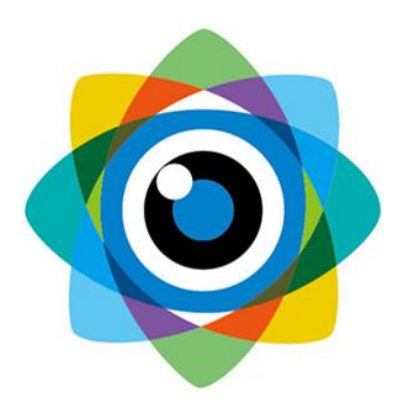

# 北京伟景智能科技有限公司

# 物流体积测量

产品说明书

文件名称: 物流体积测量产品说明书 | 文件编号: VIZUM/ZD-MRT(201910)-V1.0

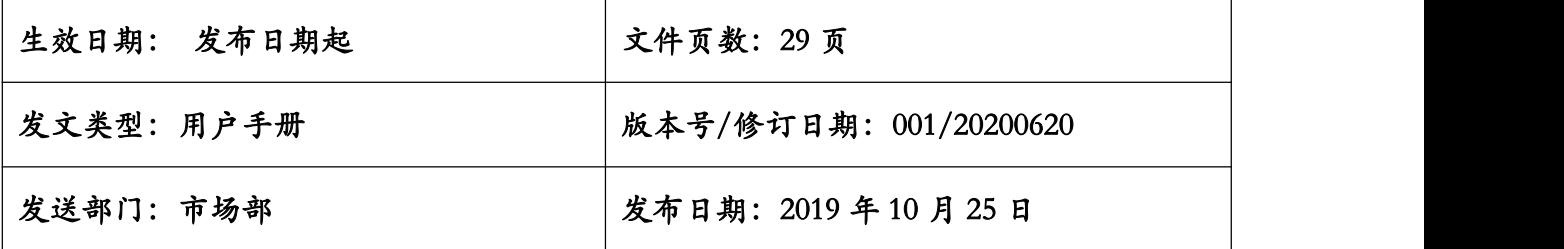

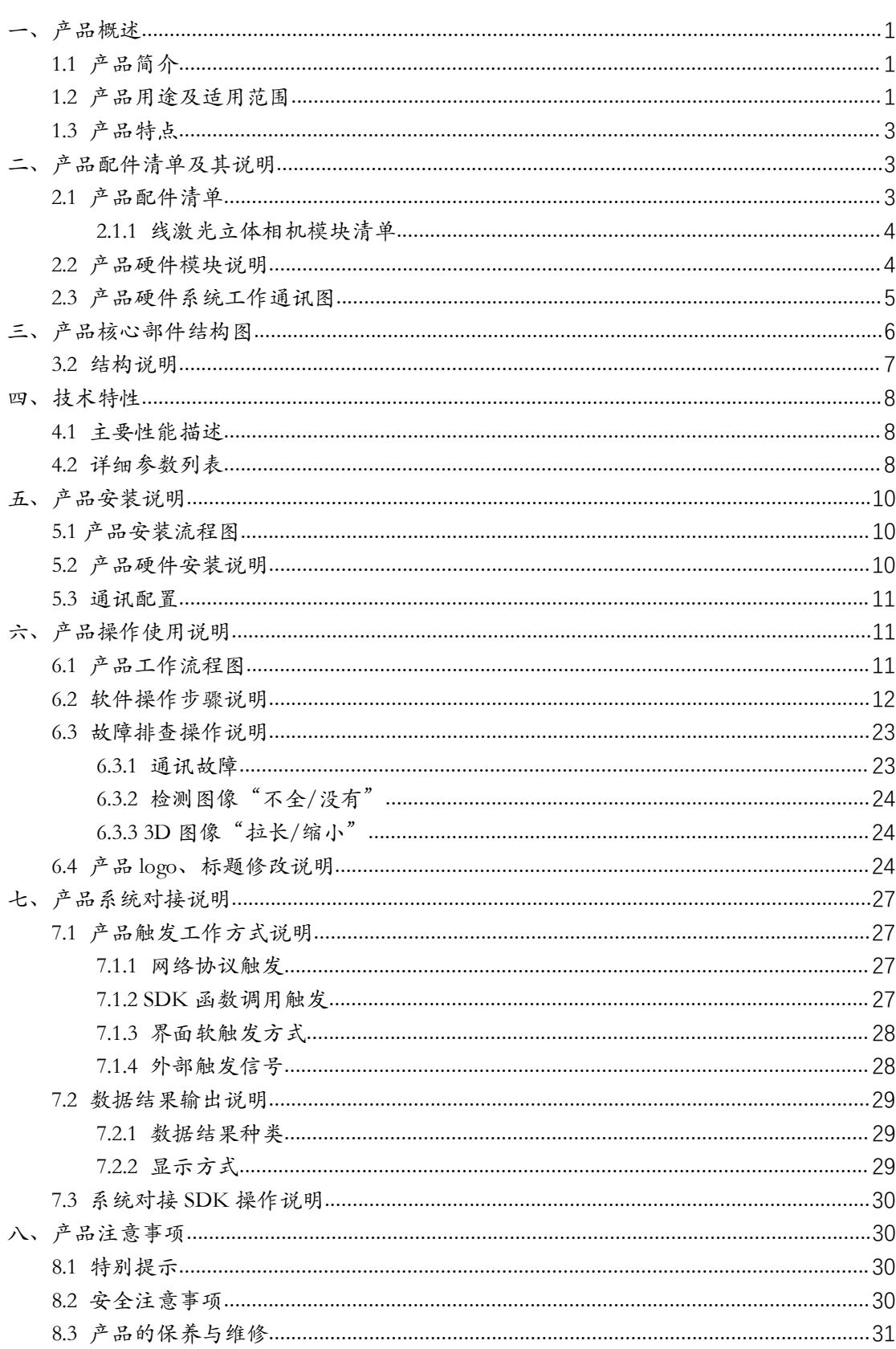

目 录

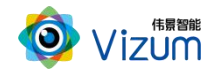

### <span id="page-4-0"></span>一、产品概述

### <span id="page-4-1"></span>1.1 产品简介

物流体积测量产品采用伟景智能自主研发的软硬件体系,利用线激光立体 相机对运动传送带上的物体及包裹进行扫描并将物体的三维尺寸、姿态等信息进 行算法分析,从而得到长、宽、高、面积、体积等多方面尺寸测量应用,并可适 用于单个物体摆放、多个物体接触摆放、多个物体水平摆放等场景,产品具备终 端智能、模块化、相机安装高度可调、激光器安装位置可调、多台相机联动、大 景深、易用性、灵活性等特点。

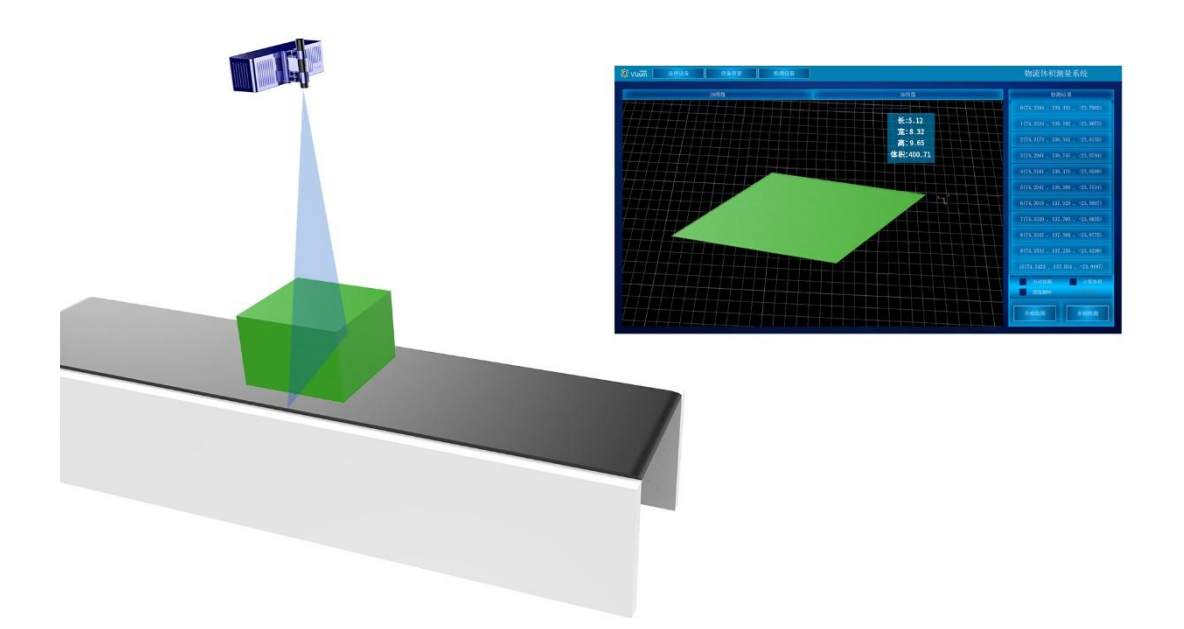

### <span id="page-4-2"></span>1.2 产品用途及适用范围

物流体积测量产品可广泛应用于工业制造物流、仓储管理物流、快递包裹

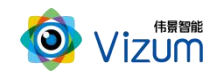

物流、安检物流、码头集装箱物流、物体包装物流、行业物流等领域的体积测量。

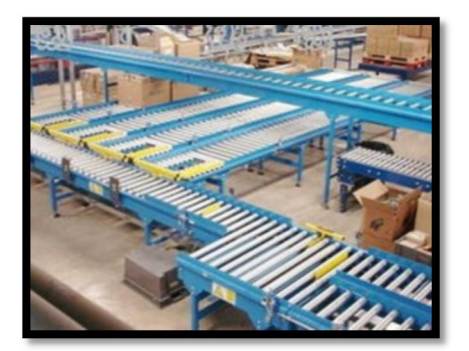

工业制造物流

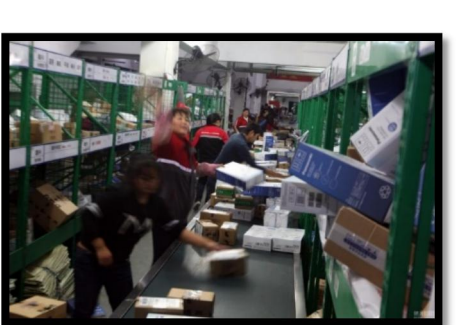

快递包裹物流 安检物流

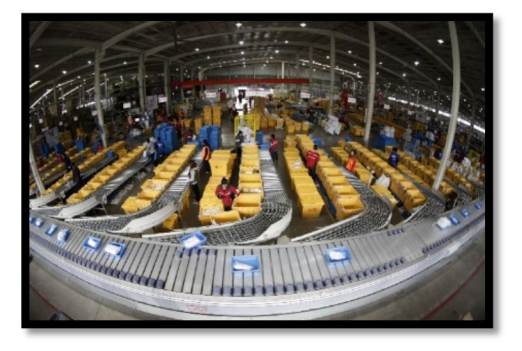

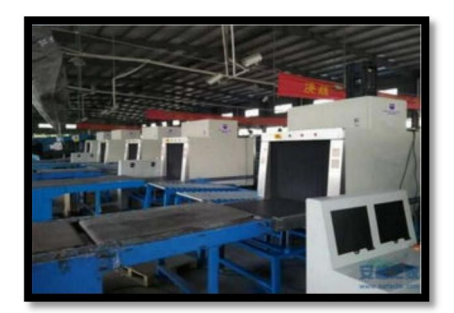

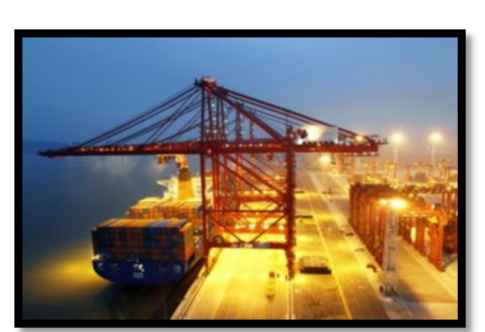

码头集装箱物流 有人 医心脏 医心脏 计业物流

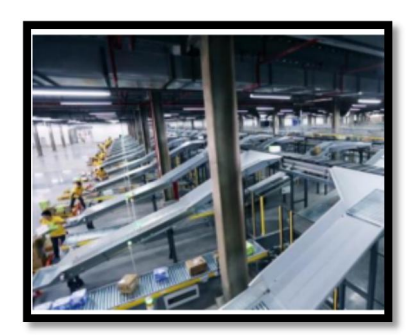

可适应单个物体摆放、多个物体接触摆放、多个物体水平摆放等场景。

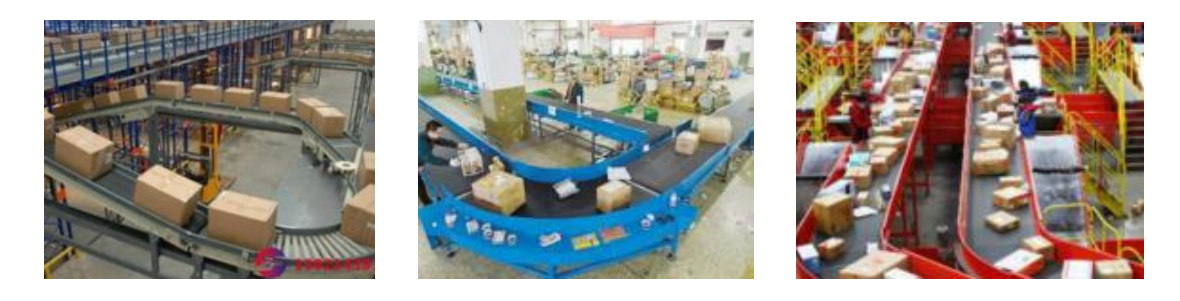

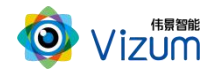

#### 单个物体摆放 多个物体水平摆放场景 多个物体接触摆放场景

### <span id="page-6-0"></span>1.3 产品特点

在整体的系统设计中,为了满足现场环境的多变性及鲁棒性,自主研发的 软件系统满足如下设计:

- 可满足物体快速运动检测,在 5m/s 的速度范围下都可满足毫米级精度要 求;
- 采用双目立体视觉+线激光技术理论,可有效抑制光线及阴影干扰,在 室内外、昏暗环境下也能正常使用;
- 线激光器和立体相机可进行分离安装,安装高度及安装角度可根据视野 大小实时调节。
- 采用动态的"瞳距"调整,并可灵活更换各种不同焦距镜头,满足不同 视野范围场景需求;
- 产品模块化设计,安装简便、快速集成;
- 可满足不同种类物流物体、不同规则形状物体的视觉体积测量;
- 用户可运用物体表面三维模型数据进行二次开发,也可直接获取尺寸测 量结果进行系统对接;

# <span id="page-6-1"></span>二、产品配件清单及其说明

### <span id="page-6-2"></span>2.1 产品配件清单

物流体积测量产品采用嵌入式系统设计,主要由线激光立体相机模块及应用

3

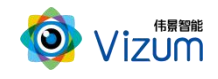

算法软件 SDK 组成。相机端集成处理芯片及软件算法,保证快速物流场景下的 数据快速采集、传输、处理及系统集成,通过上位机处理器进行应用算法运算得 出尺寸数据结果。

### <span id="page-7-0"></span>2.1.1 线激光立体相机模块清单

线激光双目立体相机\*1;

线激光器 \*1;

硬触发接口线\*1;

千兆网线\*1;

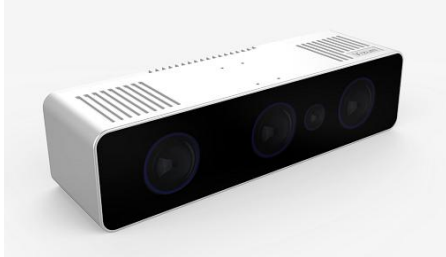

线激光双目立体相机 有机的 医心包 医心包线激光器

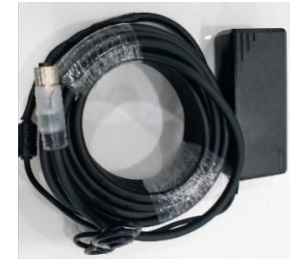

硬触发接口线 有效的 医心脏 医心脏 医心脏性 计多级 医心脏发出

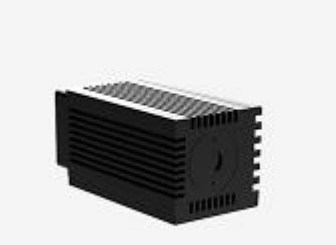

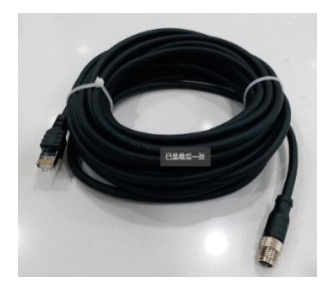

### <span id="page-7-1"></span>2.2 产品硬件模块说明

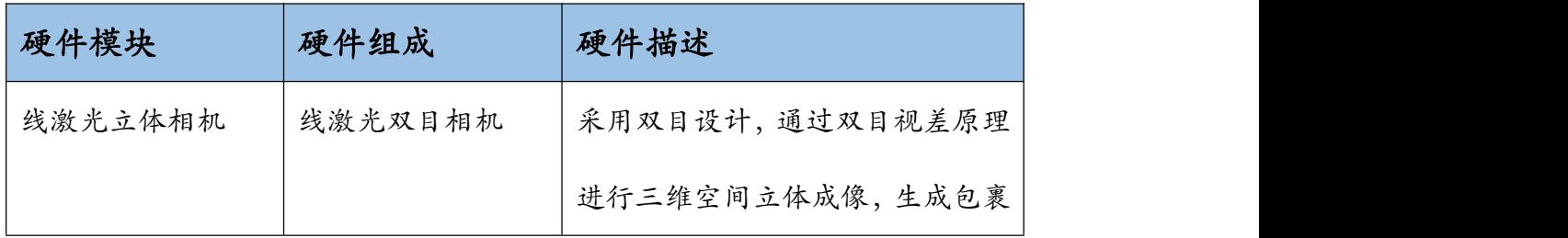

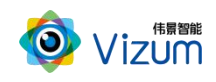

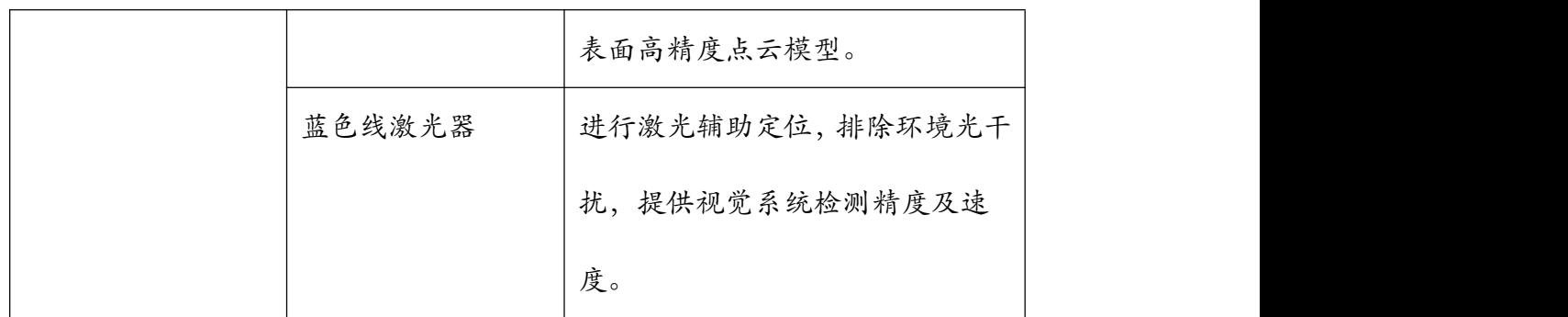

### <span id="page-8-0"></span>2.3 产品硬件系统工作通讯图

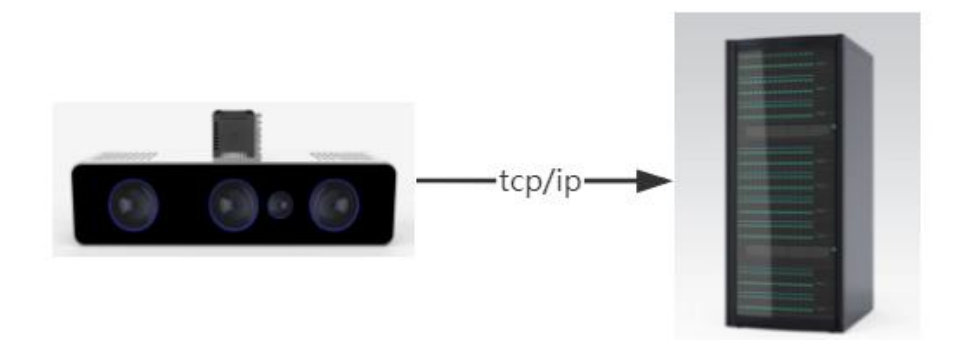

线激光立体相机设备固定在传送带上方后,通过相对运动进行数据采集,然 后进行计算处理通过网口输出数据结果。

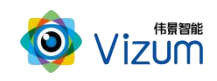

# <span id="page-9-0"></span>三、产品核心部件结构图

3.1 立体视觉系统结构图

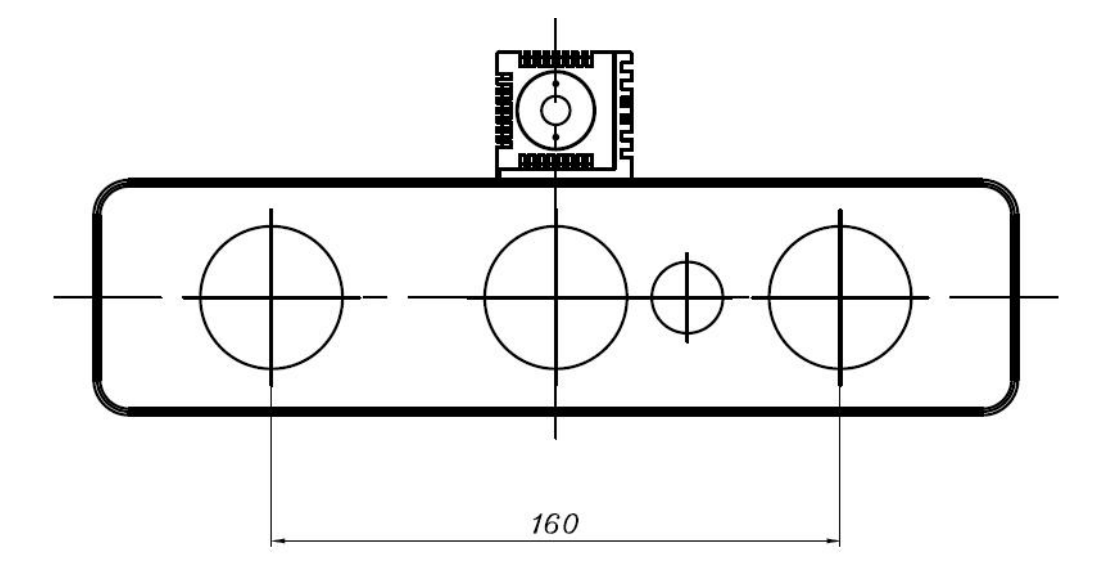

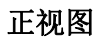

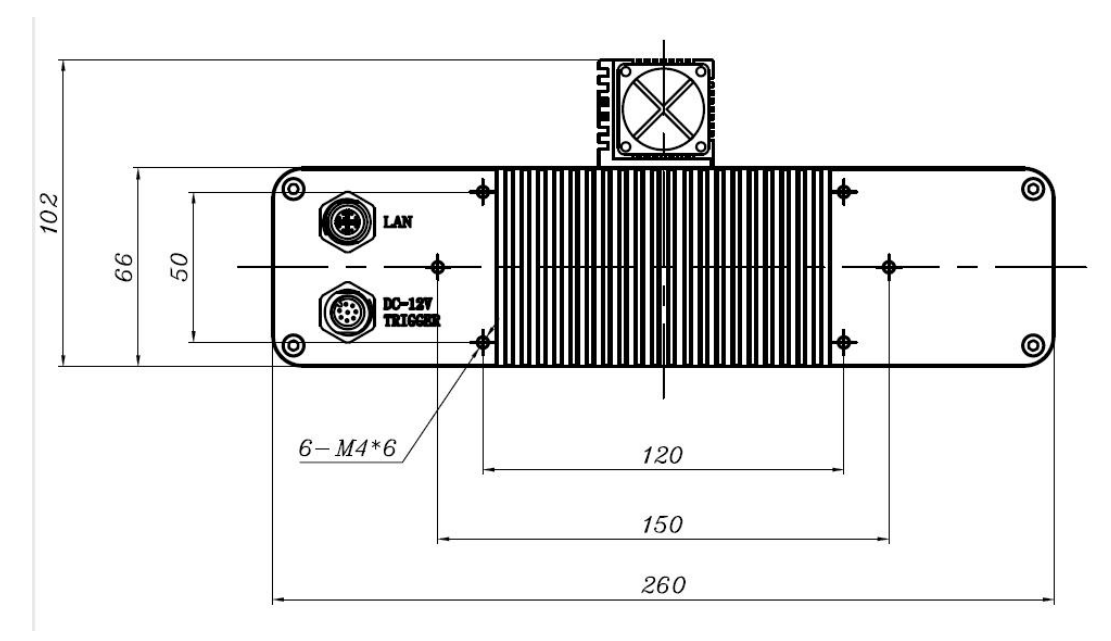

后视图

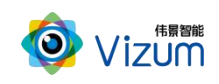

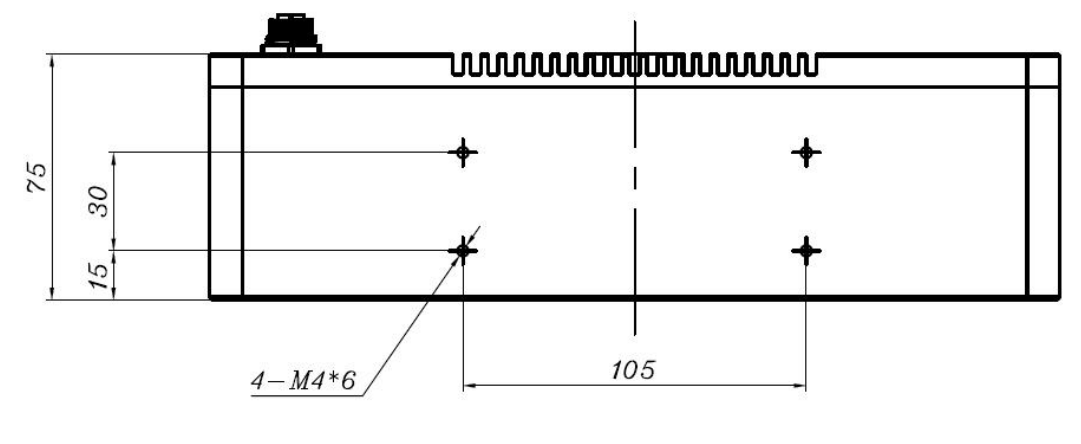

俯视图

<span id="page-10-0"></span>3.2 结构说明

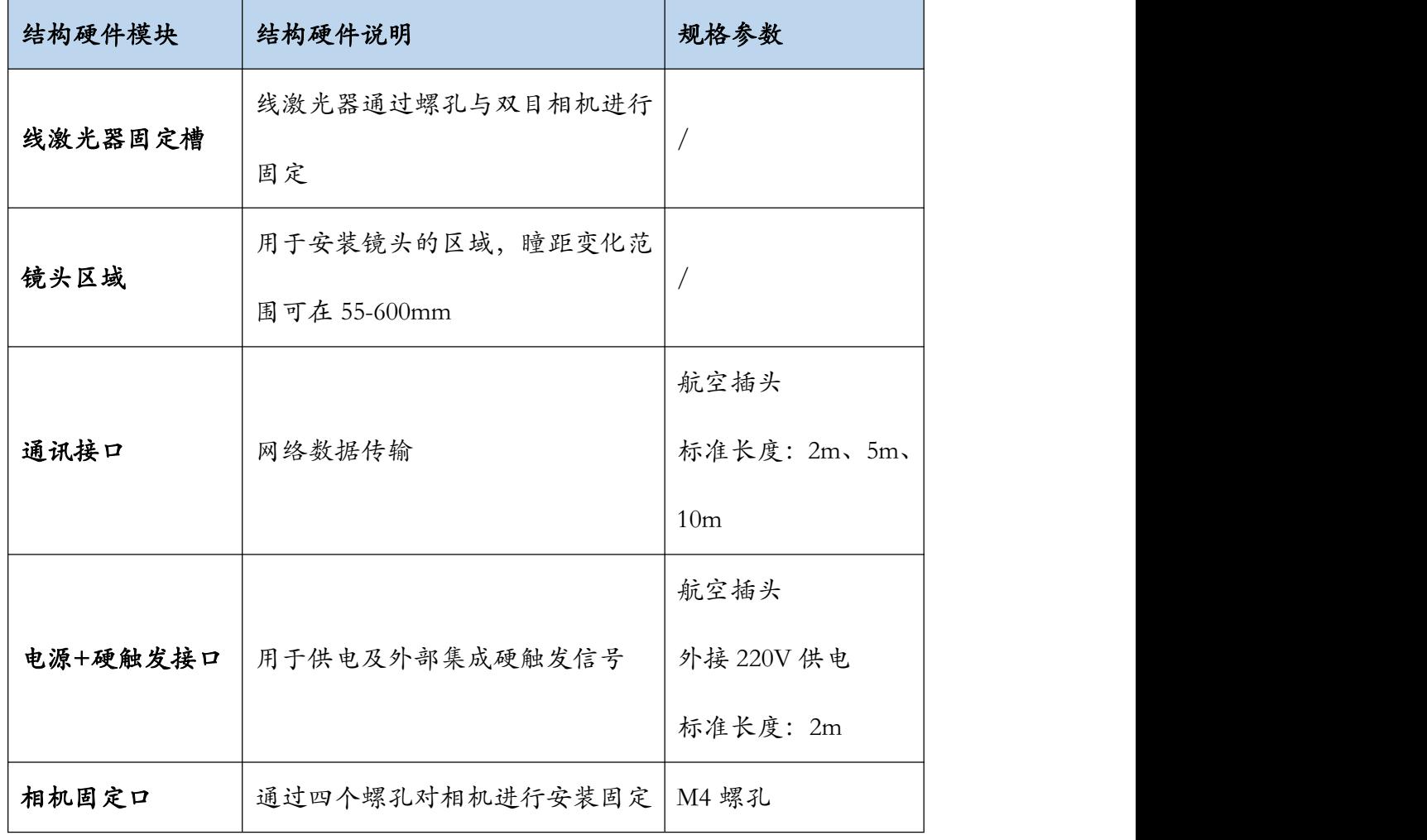

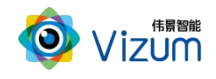

# <span id="page-11-0"></span>四、技术特性

### <span id="page-11-1"></span>4.1 主要性能描述

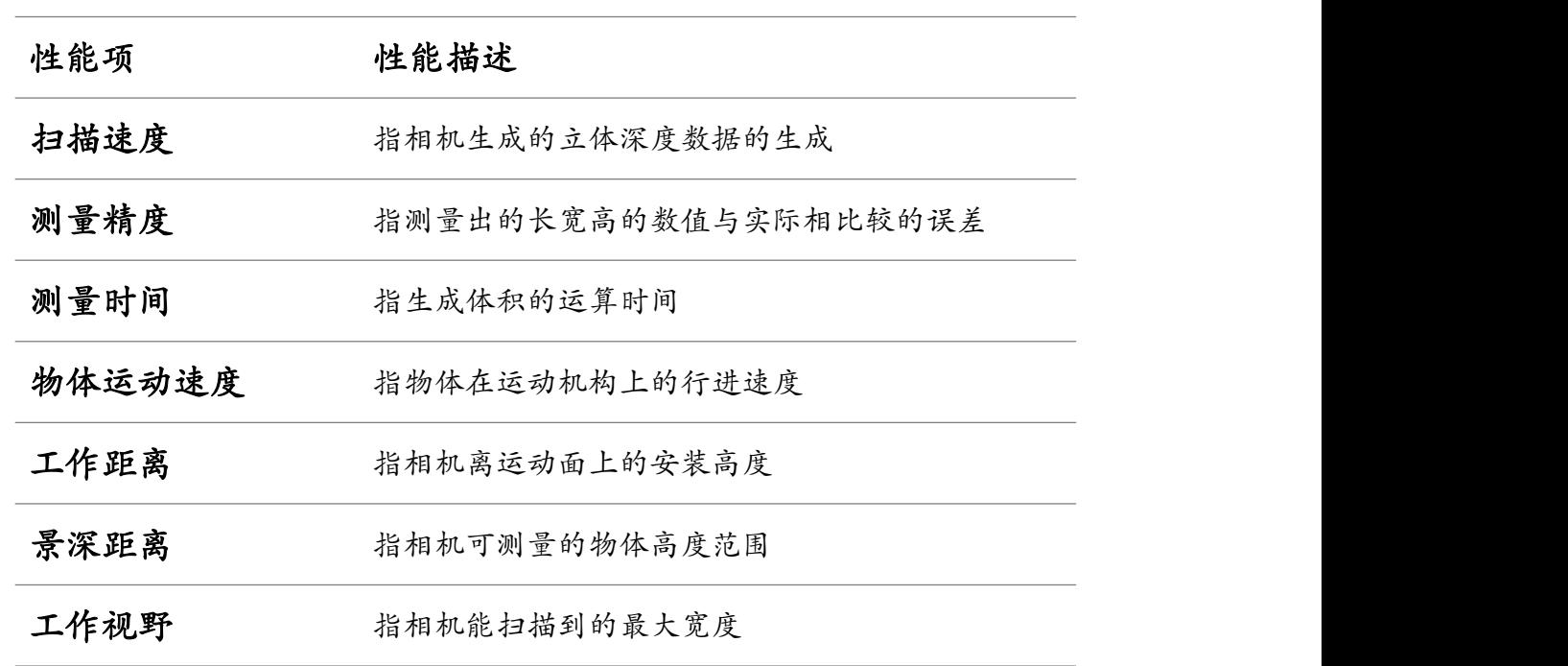

### <span id="page-11-2"></span>4.2 详细参数列表

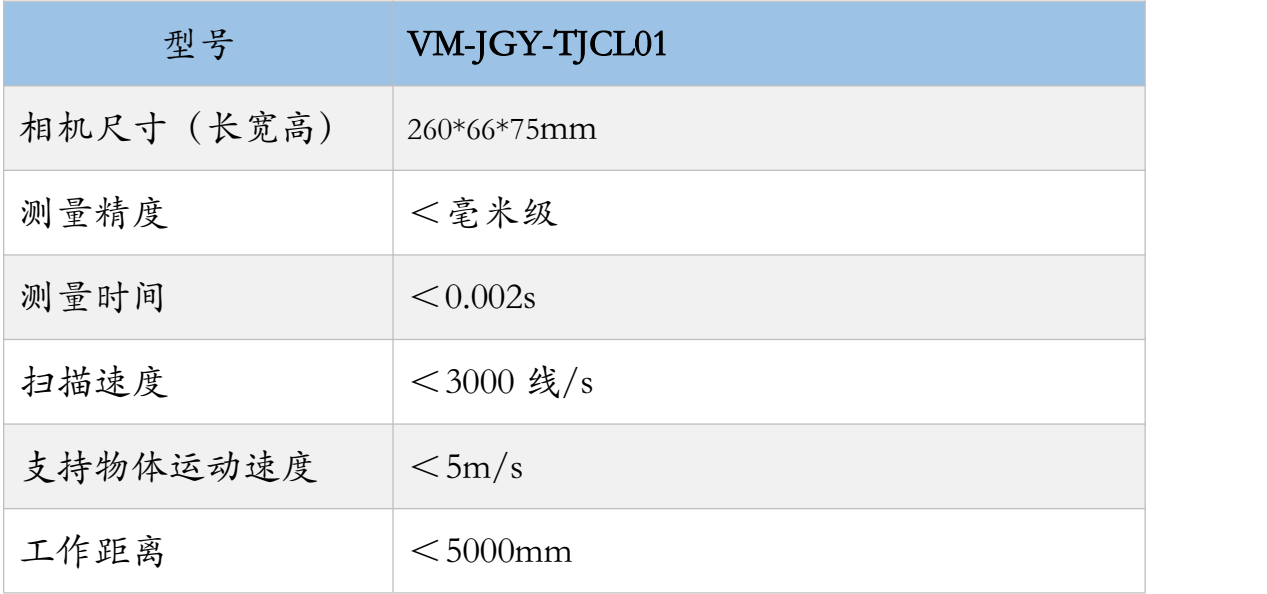

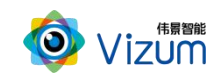

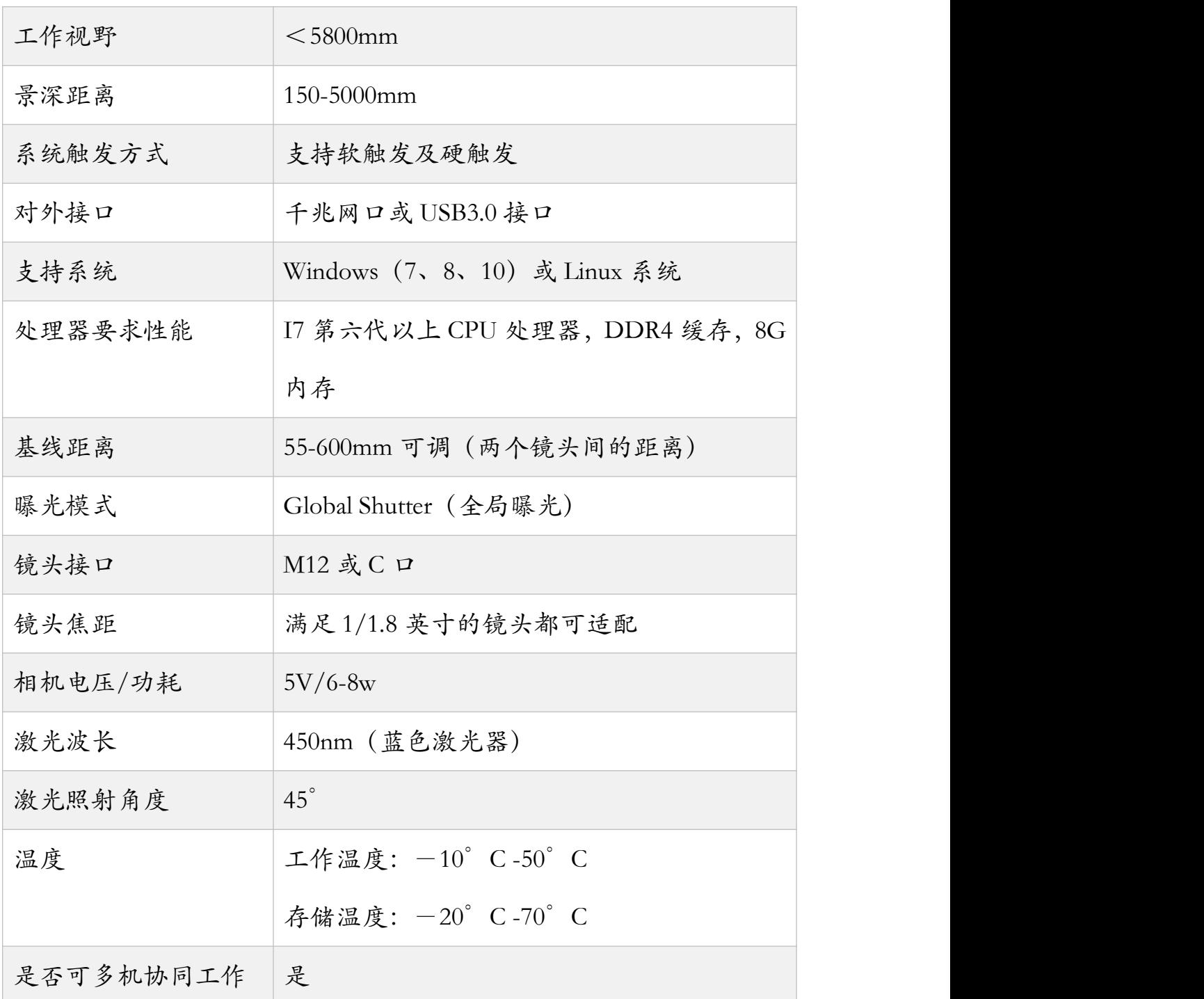

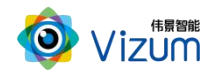

# <span id="page-13-0"></span>五、产品安装说明

### <span id="page-13-1"></span>5.1 产品安装流程图

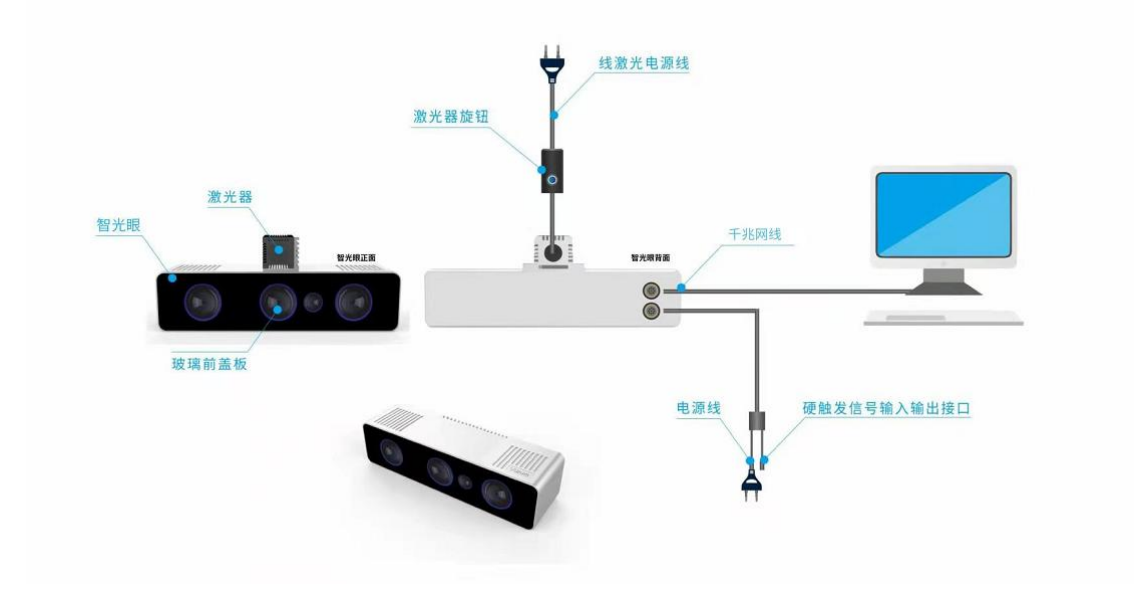

### <span id="page-13-2"></span>5.2 产品硬件安装说明

- 根据现场使用场景,,先将相机通过螺丝进行固定,再将激光器用螺丝安装 在相机表面且尽量激光器打出激光线和眼睛保持垂直(图一);
- 安装高度根据实际物体扫描大小确定,相机视野和线激光需大于等于物体大 小,满足此条件下,相机安装高度越低精度越高;
- 进行工作时,激光器电源旋转按钮调至不易过大,一般调到第二(橙色)区 域即可;根据扫描对象对光线吸收强度将激光线亮度调节合适强度,且通过 旋转激光头将粗细调节到最细(图二),保证激光线长度大于被测物体。
- 装置尽量保持稳固状态,不要出现明显抖动现象;

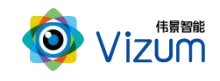

- 安装完毕后,接上网线,配置通讯,详见 5.3 通讯配置
- 安装完驱动后进行软件安装,详见 6.2 产品软件安装说明;

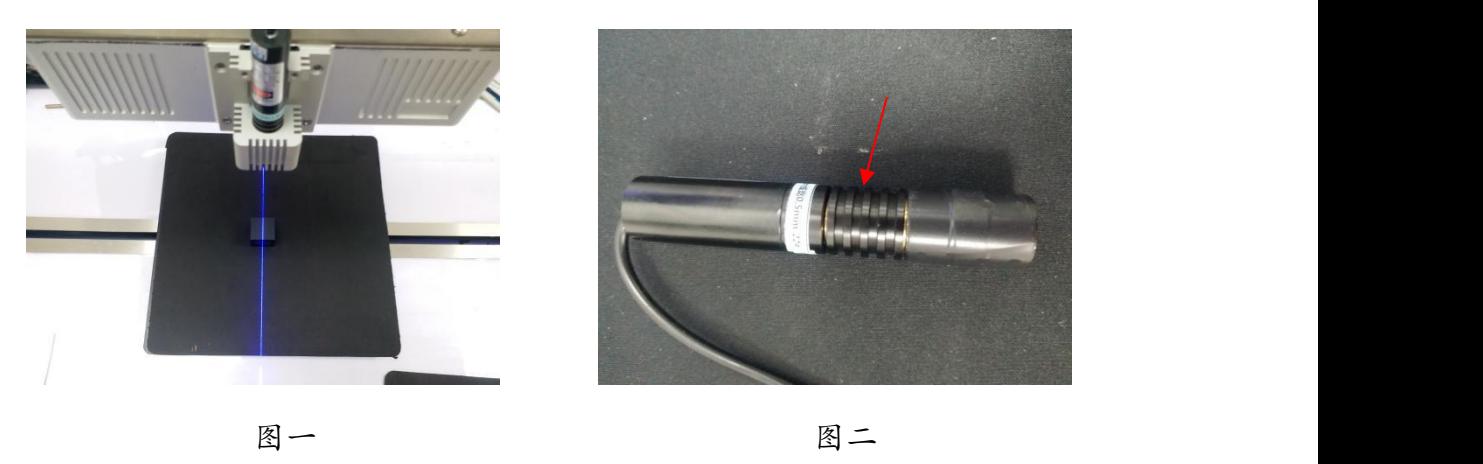

- <span id="page-14-0"></span>5.3 通讯配置
- 相机出厂默认 IP 是 192.168.10.10/24; 需在连接第三方系统 (PC、工控机等 硬件)配置同网段 IP, 切记勿同 IP
- <span id="page-14-1"></span>六、产品操作使用说明
- <span id="page-14-2"></span>6.1 产品工作流程图

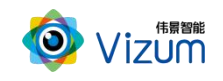

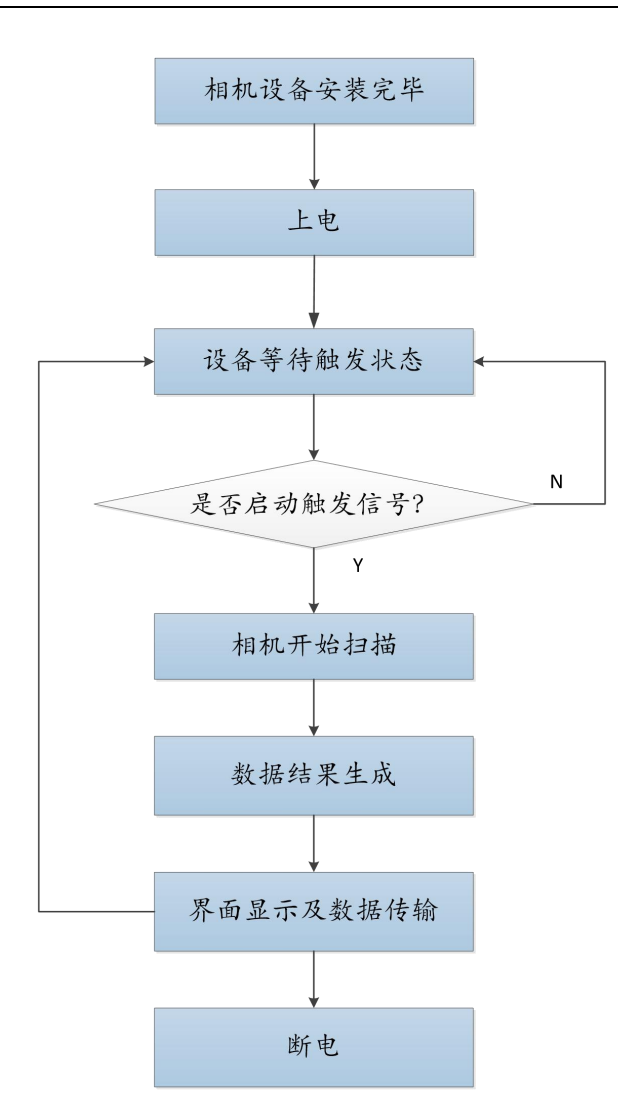

<span id="page-15-0"></span>6.2 软件操作步骤说明

第一步: 打开 APP 操作界面,进入首页面,首界面包括功能分类、功能说明、 设备列表、设备选择及连接等模块;

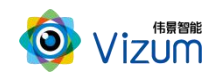

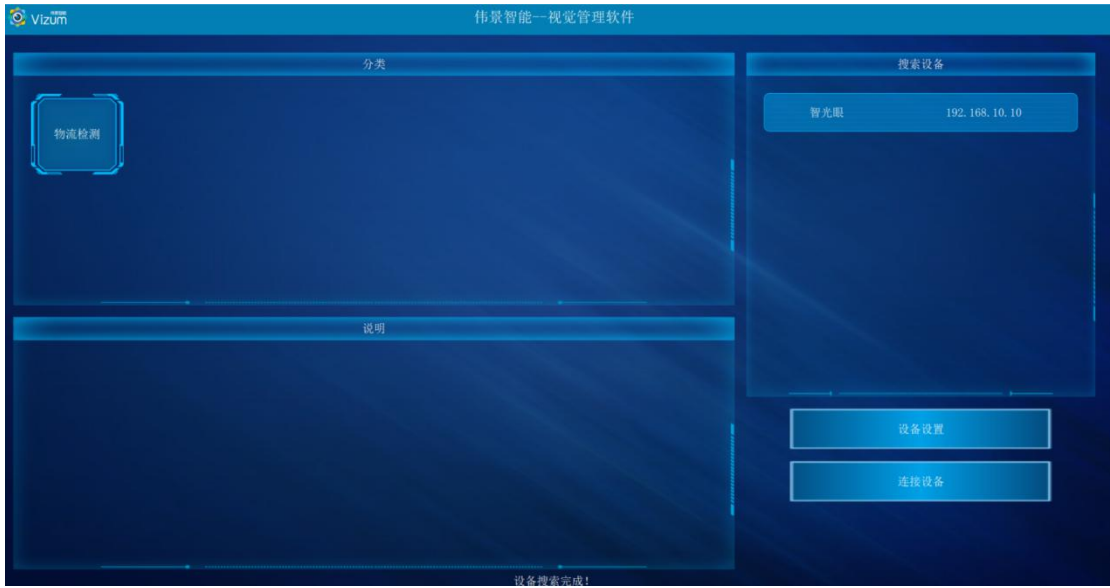

第二步: 设备设置, 若相机网络需要修改, 请点击"设备设置"进行网络配置

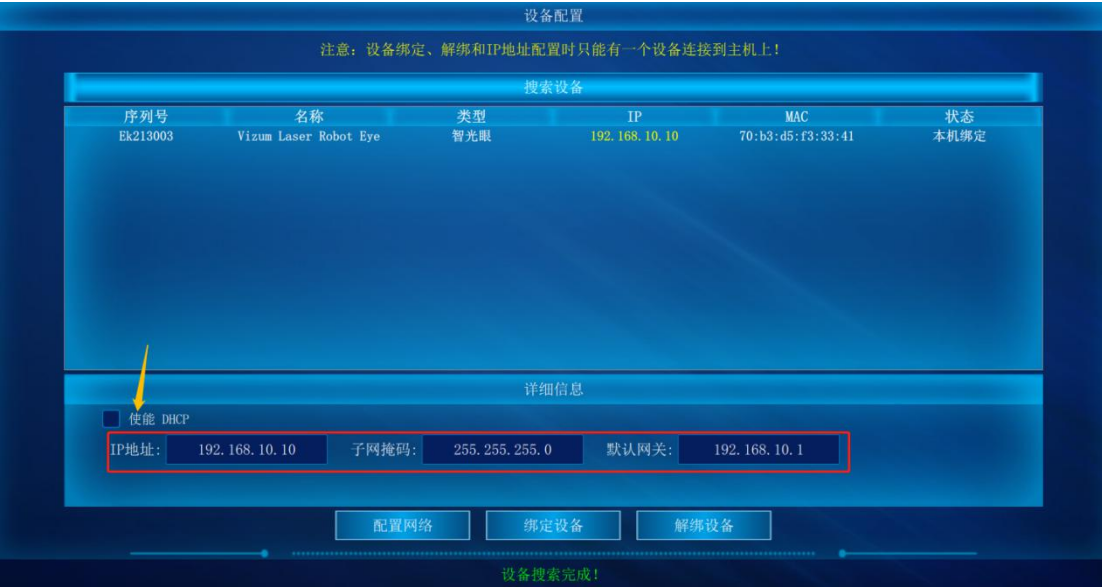

- **静态 IP: 在圈中的红色区域内进行 IP 修改, 使其与第三方系统网络可达;**
- 动态 IP: 勾选黄色指针指向处"使能 DHCP", 然后重启相机即可;

配置好相机后,依次选中"物流检测"-"智光眼"-"连接设备"进入主界面 第三步:主界面模块说明:

- 相机设置:进行检测区设置、镜头设置、RGBD 模块设置和系统信息显示。
- **检测设置: 进行 3D 显示设置和物流检测配置。**

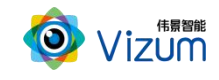

- 保存点云数据:检测目标完毕后,取消右下角"自动检测",选中上方导航 栏"保存点云数据"保存当前面扫的三维数据。
- **2D 图像显示区:显示单次检测的相机图像。**
- **3D 图像显示区:显示三维检测效果图。**
- 检测结果模块:单次检测的激光线空间点坐标显示。
- 操作区:包括自动检测、体积计算、单帧取图、单帧检测操作。

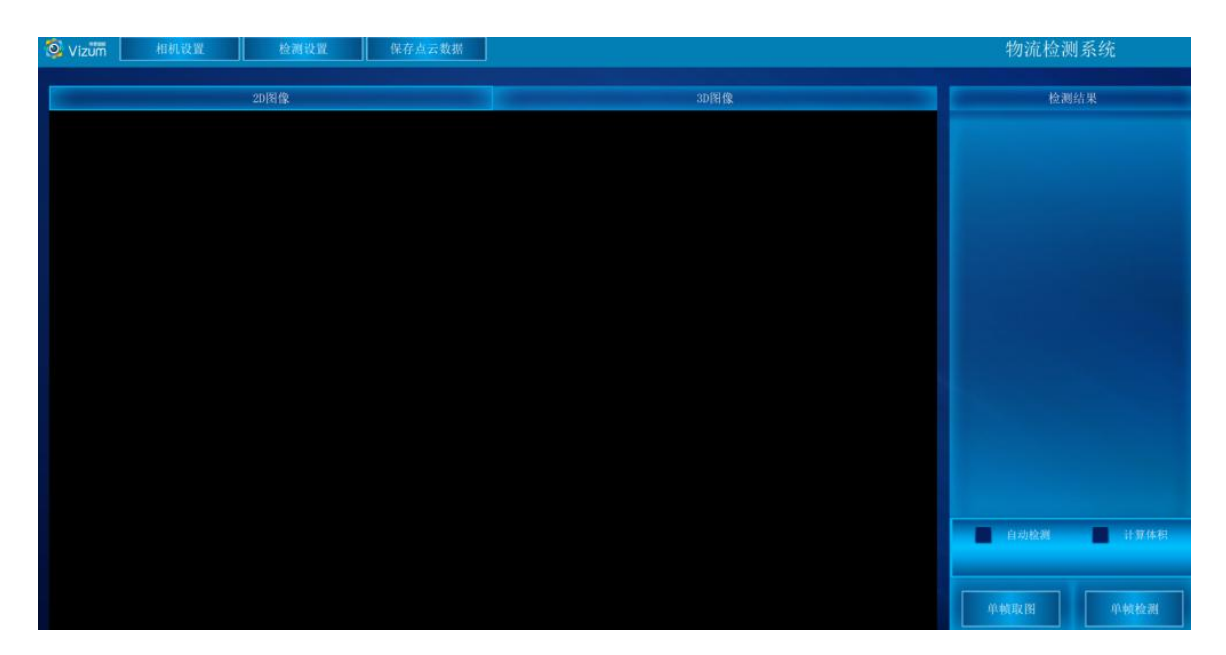

#### 第四步:点击"相机设置"按钮,进入设置界面,详细的操作步骤如下:

相机设置界面分为检测区设置、镜头设置和系统信息显示模块,功能操作如 下: カランス アイスト アイスト アイスト アイスト しゅうしょう しょうしょう しゅうしょく しゅうしょく しゅうしょく しゅうしょく しゅうしょく しゅうしょく

#### 检测区设置

检测设置界面同时显示视觉相机左右镜头采集的图像,用户可以通过鼠标 滑动设置视觉检测的检测区域,检测区域设置方法如下:

图像显示区域内,先在左图上选择检测区域,然后在右图上选择检测区域, 设置后左右检测区域的大小是一致的,只是起始位置不同。右图检测区域设置后, 软件会自动将检测区域设置到检测设备。然后点击"应用"按钮即可。

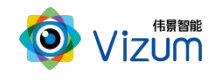

该功能设置的原则:满足线激光能扫描到物体的最小视野为最小 ROI 区域, 且满足宽度大小的条件下宽度的划分越小检测帧率越高。

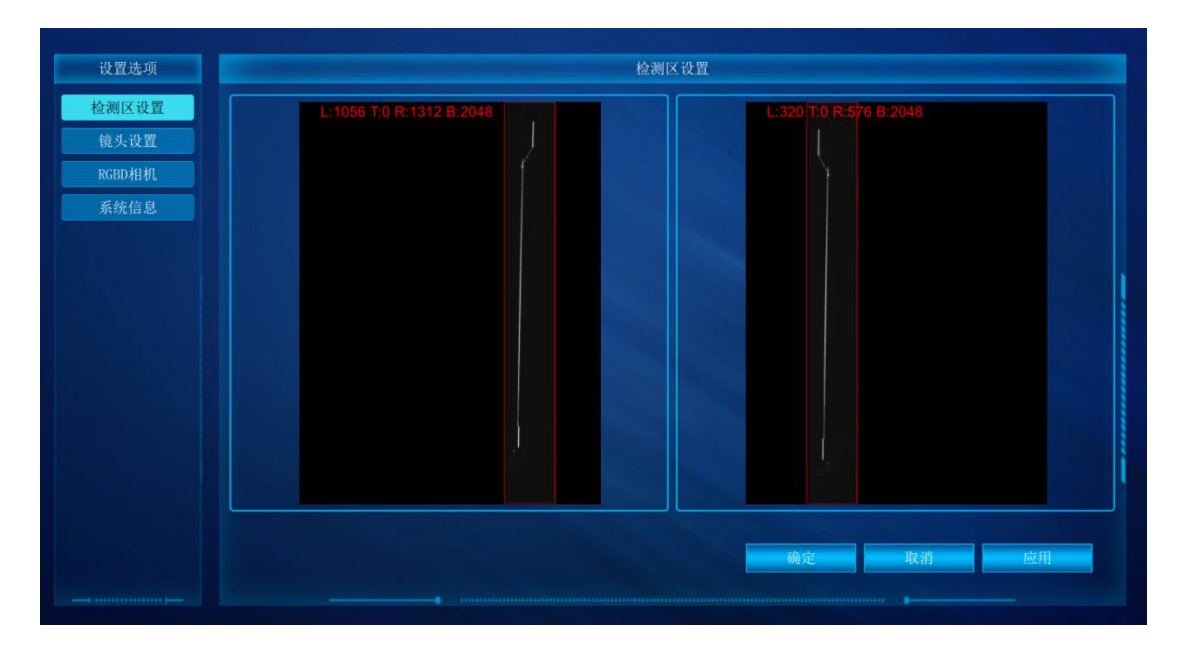

#### 镜头设置

镜头设置模块是通过设置曝光时间调整打在不同检测对象激光线的亮度。可 先对曝光调至500,然后应用参数观察激光线的亮度,根据亮度程度进行曝光值 修改,每次修改完后的曝光点击应用查看;若对设置的曝光存在疑惑不清楚是否 合适,可通过检测界面"单帧检测"功能进行验证。

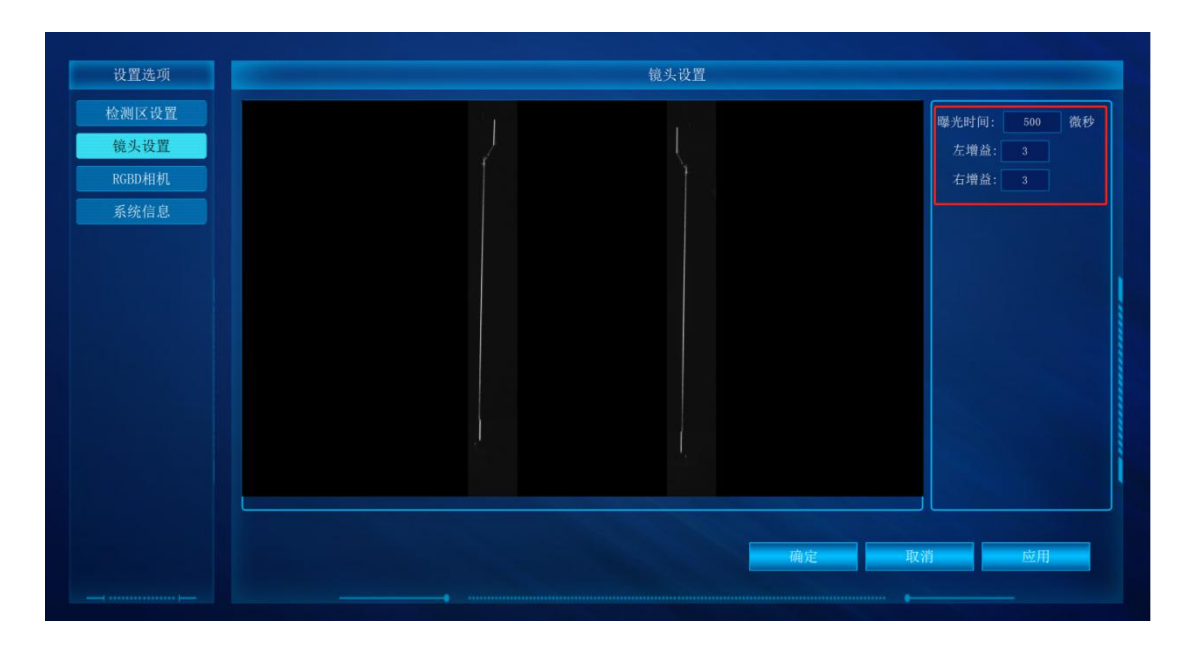

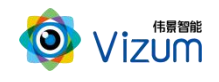

- 曝光时间:曝光时间越大,图像越亮;单位:微秒。
- 左增益:左目镜头图像增益设置,图像随着数值的递增会越亮,范围: 1-251。
- 右增益:右目镜头图像增益设置,图像随着数值的递增会越亮,范围: 1-251。
- RGBD 相机

#### 暂不需要进行设置

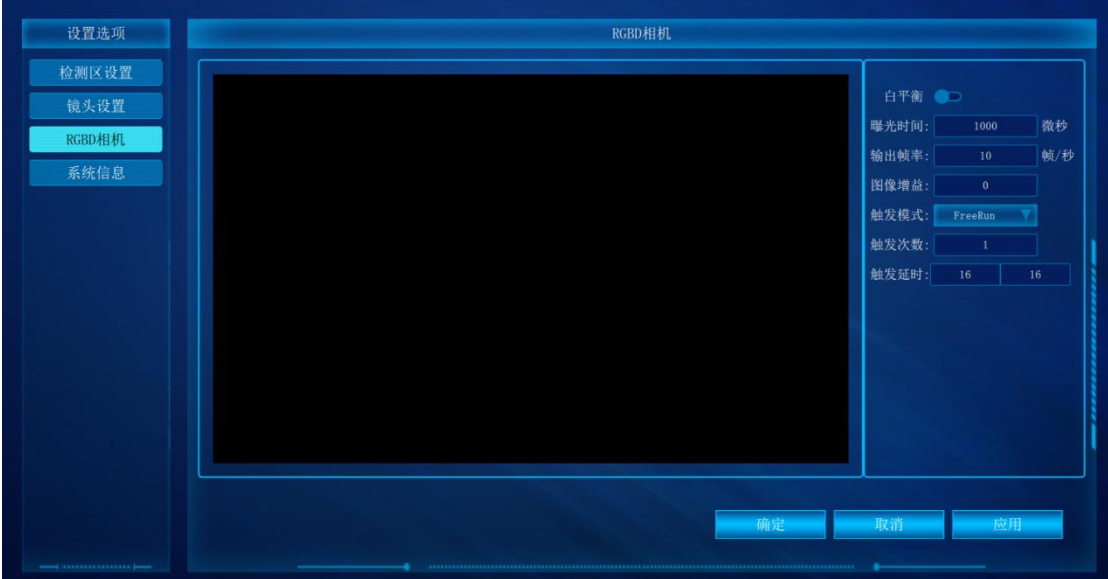

系统信息

显示软硬件版本信息界面

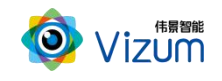

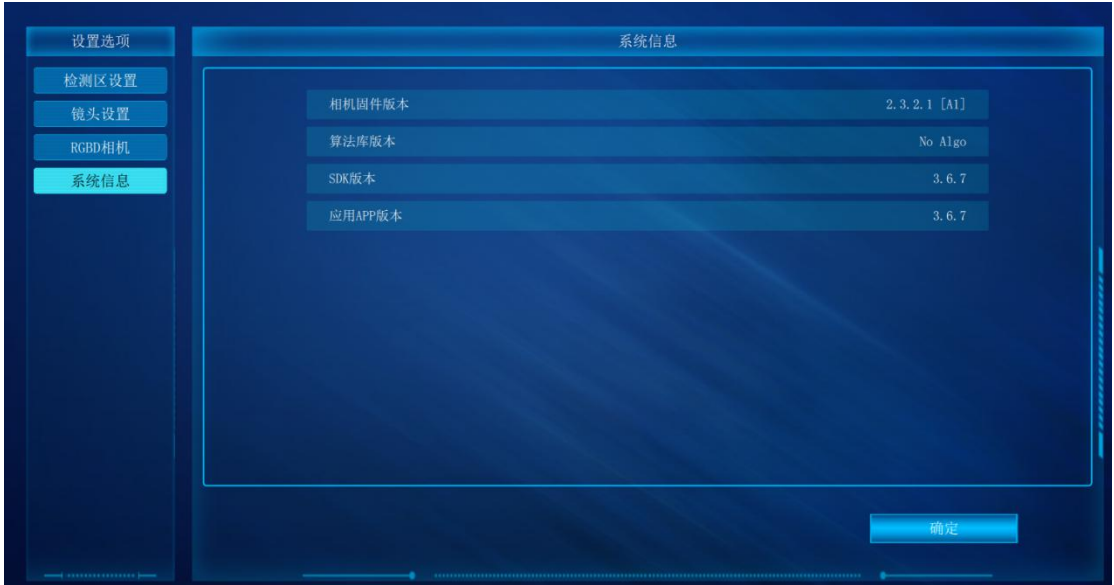

#### 第五步:点击"检测设置"按钮,进入设置界面,详细的操作步骤如下:

检测设置界面分 3D 显示设置、物流检测配置和检测设置 3 个模块, 功能操 作如下:

#### 3D 显示设置

3D 显示模块主要是进行三维显示时提前进行的设置操作,里面的功能介绍 **如下: 2000年 - 2000年 - 2000年 - 2000年 - 2000年 - 2000年 - 2000年 - 2000年 - 2000年 - 2000年 - 2000年 - 2000年 - 2000年 - 20** 

- 最大帧率:设置相机的处理帧率的最大值;
- 基准平面:传送带到相机瞳距的距离。此功能不用手工输入,在物流检 测配置模块点击"底面标定"即可自动生成;
- 颜色梯度:检测对象高度差颜色比例:数值越大,颜色对比越明显;
- ▶ 物体速度: 与物体实际运动速度大小一致;
- 过滤高度:设置的数值为离基准面的高度,在此高度之下的所有像素点 直接过滤掉,单位为 mm;

如:设置为 3mm,基准面变为(0,0,3) 以下的数据过滤掉

扫描方向:调整检测对象的正负向扫描显示;

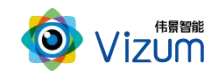

- 图像方向:设置图像上下翻转显示;
- 保存结果:检测对象数据:长宽高、体积的保存,开启保存后进入 D 盘:

LogisticDetectResult 查看数据;

| $\hat{\phantom{a}}$<br>$, \wedge$<br>名称         | 修改日期            | 类型       | 大小           |
|-------------------------------------------------|-----------------|----------|--------------|
| 20210324 211309.xlsx<br>s.                      | 2021/3/24 21:13 | XLSX 工作表 | 6 KB         |
| 20210324 212312.xlsx<br>s                       | 2021/3/24 21:23 | XLSX 工作表 | 6 KB         |
| 20210324 212353.xlsx<br>G                       | 2021/3/24 21:24 | XLSX 工作表 | 7 KB         |
| 20210324 212426.xlsx<br>s                       | 2021/3/24 21:24 | XLSX 工作表 | 7 KB         |
| 20210324 212529.xlsx<br>s                       | 2021/3/24 21:29 | XLSX 工作表 | <b>18 KB</b> |
| 20210324 213042.xlsx<br>s                       | 2021/3/24 21:32 | XLSX 工作表 | 11 KB        |
| 20210324 213256.xlsx<br>$\overline{\mathbf{5}}$ | 2021/3/24 21:55 | XLSX T作表 | 65 KB        |

参数设置完毕后,点击"应用"即可;

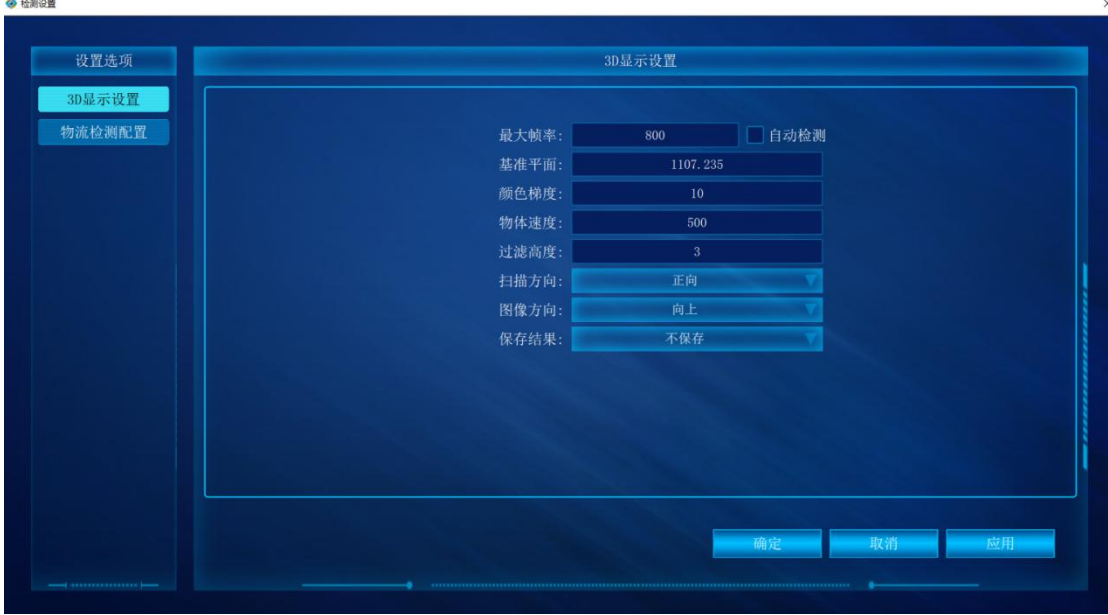

#### 物流检测配置

物流检测设置是检测参数设置,各个参数说明如下:

- 算法模式:默认为前端算法,若需更改请联系技术人员;
- 显示外接矩:设置检测的包裹采用矩形框显示;

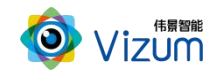

- 显示轮廓线:设置显示检测包裹轮廓线;
- 触发模式:设置数据采集模式:主模式、上升沿模式、下降沿模式;
- 运行模式:设置检测模式,自动检测、硬触发、软触发;
- 触发极性:检测模式设置硬触发后选择对应极性进行触发检测;
- 注:模式配置说明:
	- (1)自动检测:

触发模式设置为:主模式

运行模式设置为:自动检测

触发极性:无需更改

(2)硬触发:

触发模式设置为:主模式

运行模式设置为:硬触发

触发极性:根据实际输出的信号选择即可

(3)软触发:

触发模式设置为:主模式

运行模式设置为:软触发

触发极性:无需更改

(4)脉冲触发:

触发模式设置为:根据实际检测输出的脉冲配置即可

运行模式设置为:自动检测

#### 触发极性:无需更改

脉冲间距:设置脉冲触发模式后根据实际脉冲间距填写即可,单位(mm);

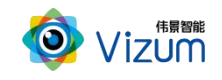

- 底面标定:进行基准面标定,标定前务必先清空标定,然后在空载传送 带上点击标定即可;
- 清空标定:清空基准面标定;
- 使能物体匹配检测:通过设置检测物体长宽高允许误差判断是否合格;

选中右模块《使能物体匹配检测》,依次输入物体"目标长宽高"和允 许"长宽高的误差"范围;输入完后,点击"应用"按钮即可;

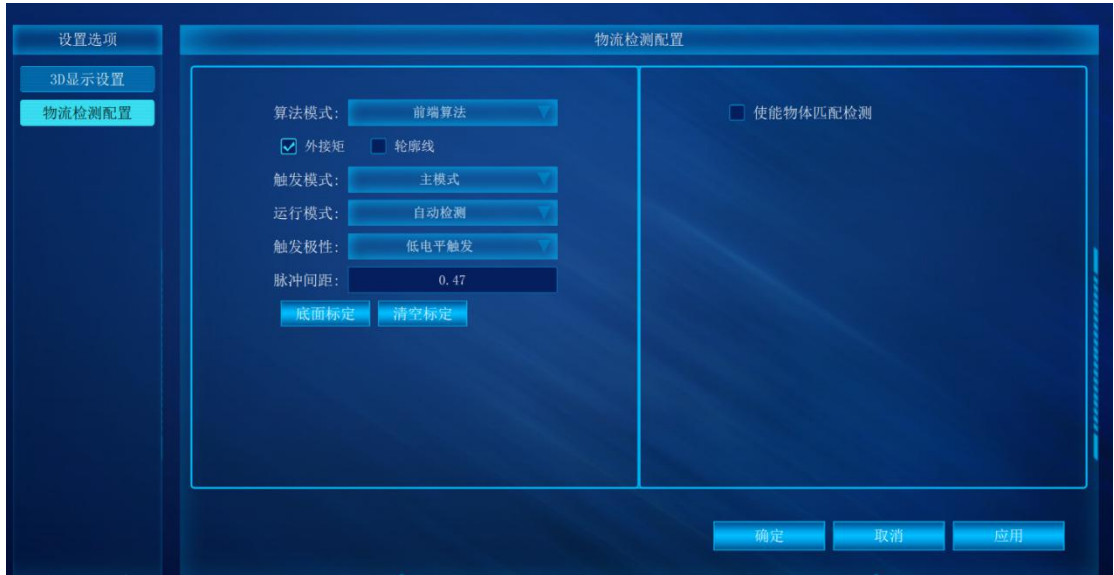

第六步:参数设置完毕后,在 2D 图像显示区,点击单帧取图、单帧检测可以将 一条线激光上的所有像素点的三维坐标进行检测出来。

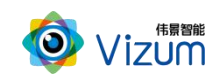

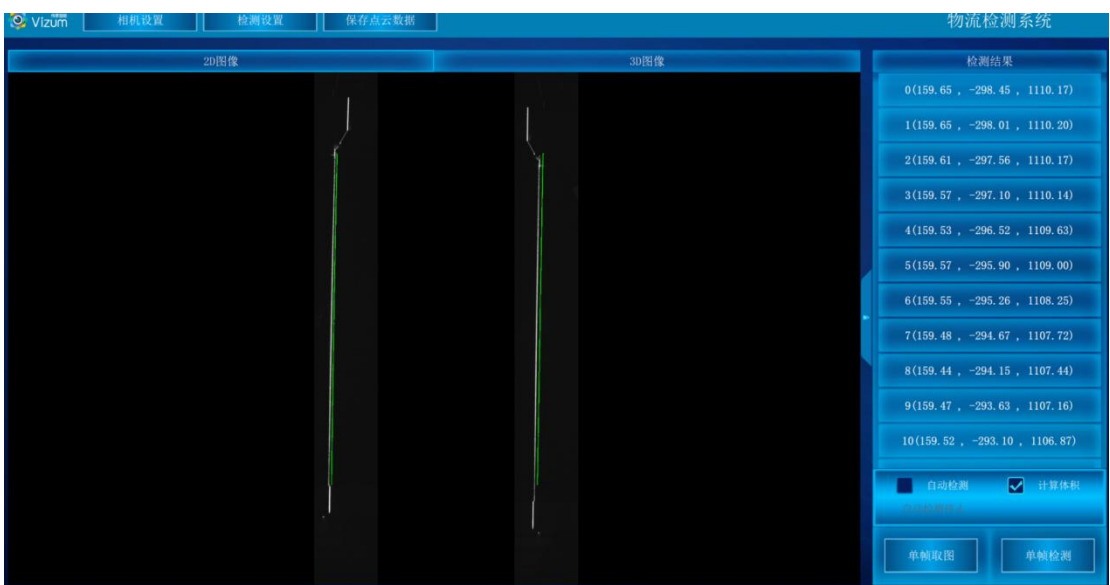

第七步:点击"3D 图像"按钮,进入到 3D 界面,先点击"计算体积",然后

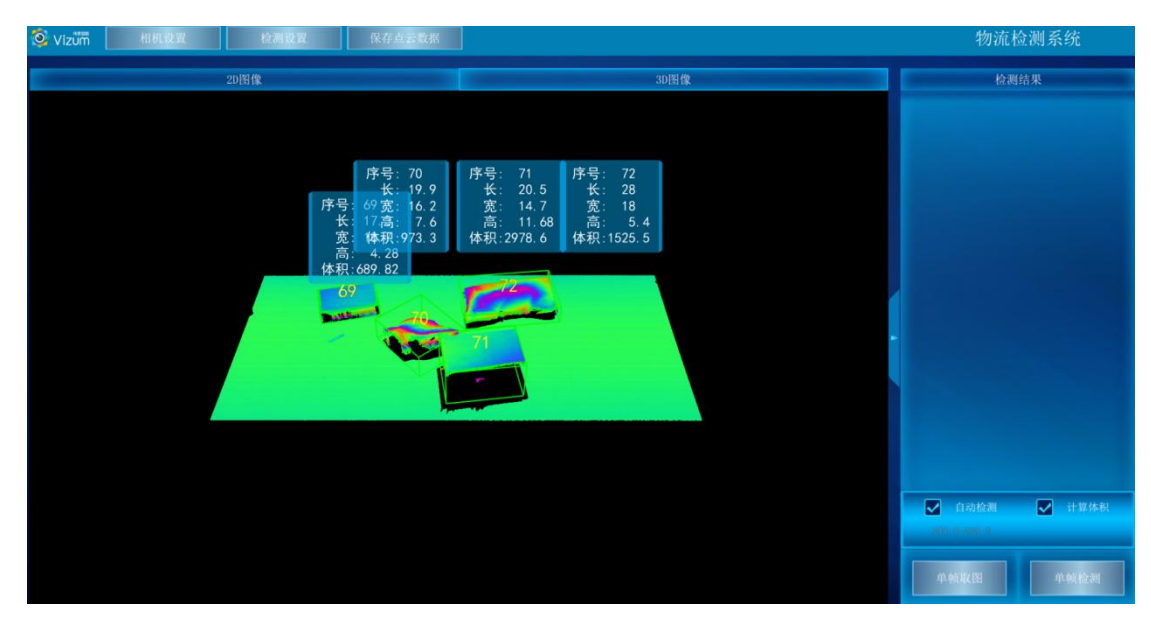

点击"自动检测"即可显示扫描的深度图,再次点击即可停止。

第八步:保存结果数据用于自动检测状态下,选中"保存点云数据",会将当前 扫描到的 3D 图像像素点进行存储,存储格式为 PCD、TXT、LAS,需在 "CommonDetectCfgPara.txt"文本中的 eLaserDataSaveType 后设置,例如设置 3, 则存储格式为 LAS 格式,数据存储于应用文件夹"LaserDetectResult"中;

设置存储格式

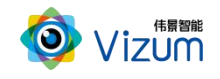

 $\sigma$ ÷.

● CommonDetectCfgPara - 记事本<br>文件(F) - 瞬縄(E) - 格式(<u>O</u>) - 查看(<u>V</u>) - 帮助(<u>H</u>) nFrameRate: 100 \\ 相机输出帧率 dMinSlotDeep: 5.000000 \\ 波峰波谷检测时的最小槽深, 单位mm dBasePlaneHeight: 1448.059204 \\检测的基准平面高度,单位mm nPointSize: 1 \\ 显示的三维点大小 nPointColor: 16711935 \\ 显示的三维点颜色 nJumpFrames: 0 \\ 三维界面显示激光线的帧间隔, 也就是隔几条线显示一条线 nColorGradient: 20 \\颜色梯度,范围(0~100), 0为单一颜色 dScanSpeed: 300.000000 \\ 扫描速度, 单位mm/s dFilterHeight: 15.000000 \\滤波高度, 单位mm nLaserDetectThres: 110 \\ 激光线检测门限值 eScanDirection: 1 \\扫描方向: 控制3D图像左右镜像 elmageDirection: 0 \\ 图像方向: 控制3D图像上下镜像 bSaveDetectedResult: 0 \\ 是否保存检测结果 bLoadAlgoLibFromCamera: 1 \\ 是否从相机读取算法库 eLaserDataSaveType: 3 \\ 1:TXT,2:PCD;3:LAS; eLaserDataSaveMode: 2 \\ 1:整体存储; 2: 按块存储

#### 数据保存路径

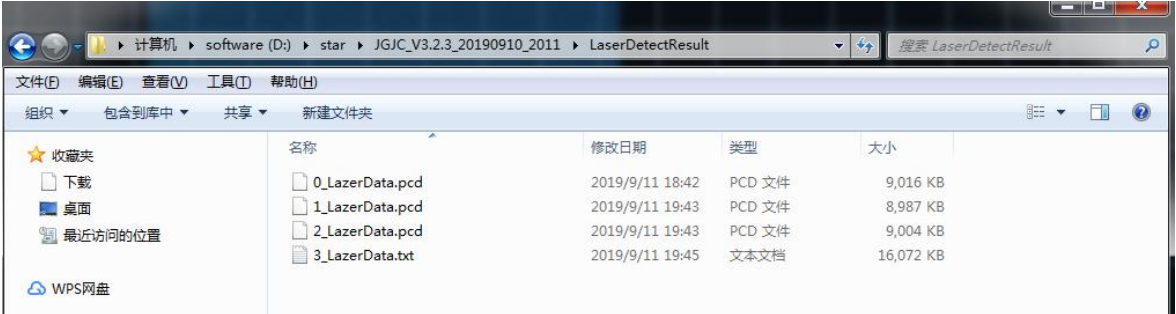

#### 数据说明:

LineNum:激光线条数

ScanSpeed: 扫描速度

PointAdjust:是否进行了偏移

MaxTimeStamp: 最大的时间戳值\_1 时间戳对应的以 ns 为单位的时间值,

Line\_线号\_时间戳\_点个数

然后是点的三维数据(X、Y、Z)和左右图像的 X、Y 数据

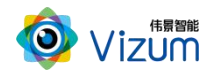

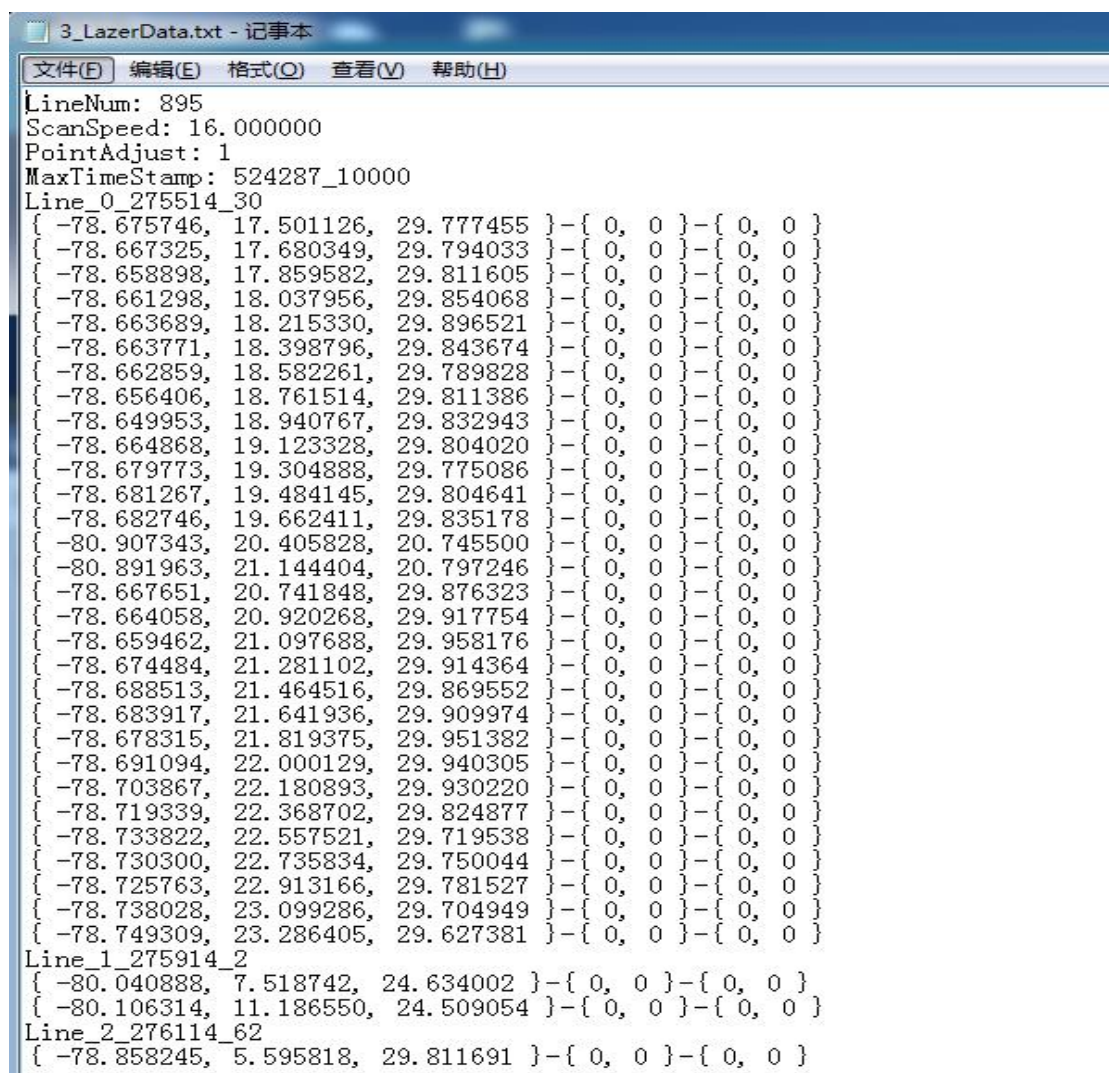

备注:软件操作:设置操作完毕后,相同应用场景下次使用可直接检测,无需再 次设置。如果改变使用场景以及移动装置设备,则需重新进行设置。

### <span id="page-26-0"></span>6.3 故障排查操作说明

#### <span id="page-26-1"></span>6.3.1 通讯故障

请根据以下通讯问题对应解决:

(1)未搜索到相机:首先检查相机是否正常上电,然后判断相机通讯状态是 否可达,若可达请检查下网络策略是否有拦截,若以上操作设置没有问题,请用 管理员权限运行下应用程序;

### <span id="page-27-0"></span>6.3.2 检测图像"不全/没有"

请按照以下步骤针对此问题一一排除;若在排除过程中经过某个步骤后检测 正常退出此问题即可

(1)检测区域设置小:请将检测不全物体放置激光线下面,然后依次点击《相 机设置》-《检测区域设置》查看打在物体上面的激光线都在相机的视野内;

(2)曝光设置低:请将检测不全物体放置激光线下面,然后依次点击《相机设 置》-《曝光设置》查看打在物体上面的激光线亮度进行调节;

(3)增益设置高:曝光设置 1000 微秒以上,请增大增益阈值提升激光线的亮度;

(4)基准面设置异常:基准面设置时需保证打在传送带面上无其他物体存在, 然后进入《检测参数配置》模块先点击"清空标定"再点击"底面标定";

(5)过滤高度设置大:请依次点击《检测设置》-《3D 显示设置》将"过滤高 度"数值减小;

(6)物体参数设置阈值:检测有效物体参数设置,若检测物体较小图像未输出, 请依次进入《检测设置》-《物流检测配置》进行最小长度、宽度、高度设置;

#### <span id="page-27-1"></span>6.3.3 3D 图像"拉长/缩小"

通过 3D 检测结果发现图像和真实的物体有拉伸或缩小,请检查物体移动速 度设置;点击《检测设置》模块进行 3D 显示设置:移动速度设置和传送带速度 保持一致。

### <span id="page-27-2"></span>6.4 产品 logo、标题修改说明

将文件解压, 进入 XX:\JGJC\_V4.0.1\_3.1.0\_20190801\_0945\Logo 路径下;

24

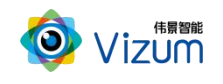

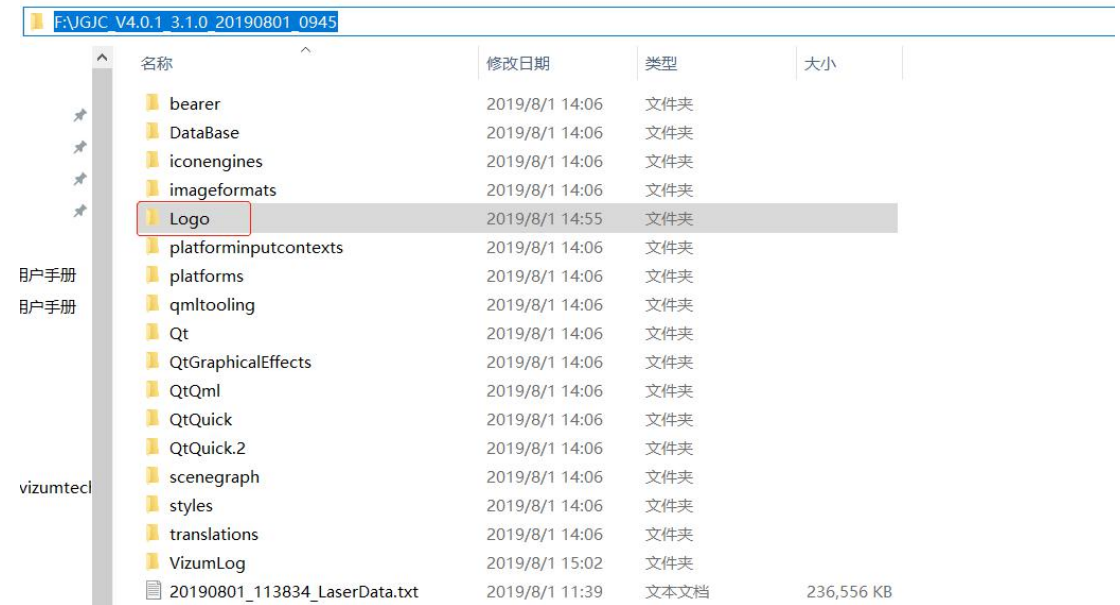

■ 修改 logo: 将需要修改的 logo 图片尺寸改成 102\*35 比例, 然后将图片名字

改成"logo.png";(注意:图片需要时 png 格式)

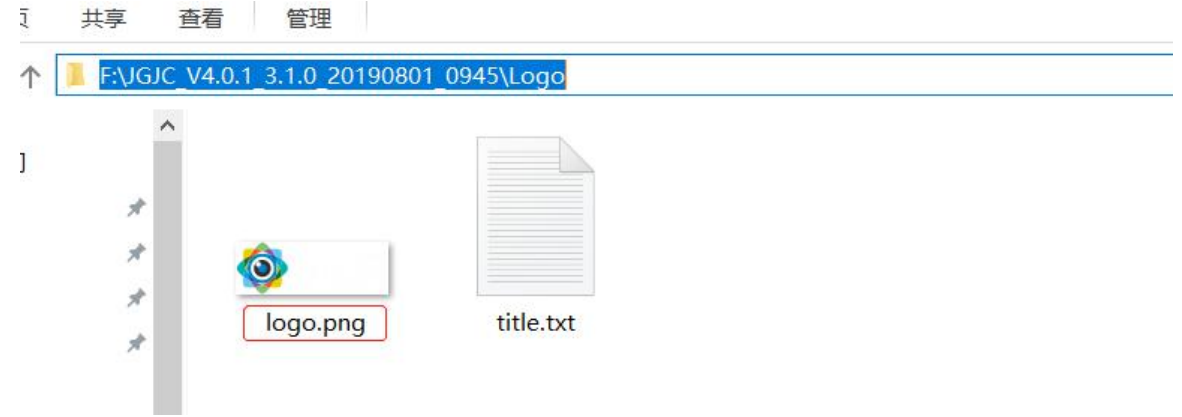

修改窗体标题: 打开"title.txt", 将"//窗体标题"前面的"伟景智能"修 改成所需标题;

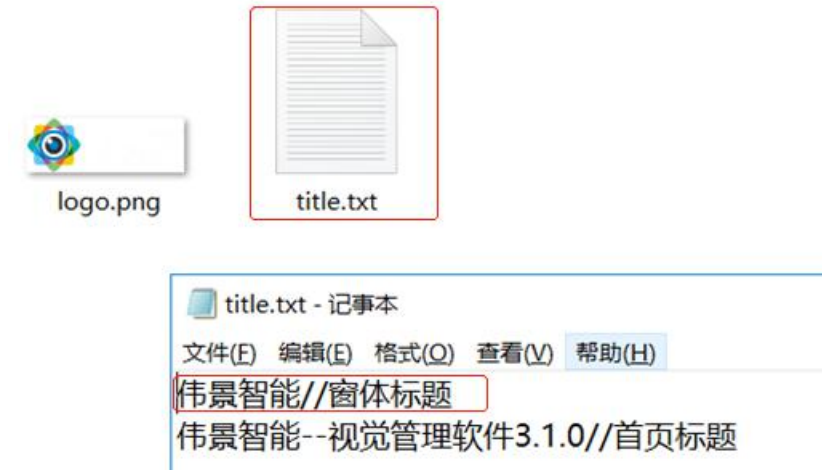

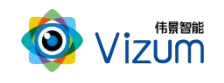

修改首页标题: 在"title.txt"修改"//首页标题"前面的"伟景智能—视觉 管理软件  $3.1.0$ ";

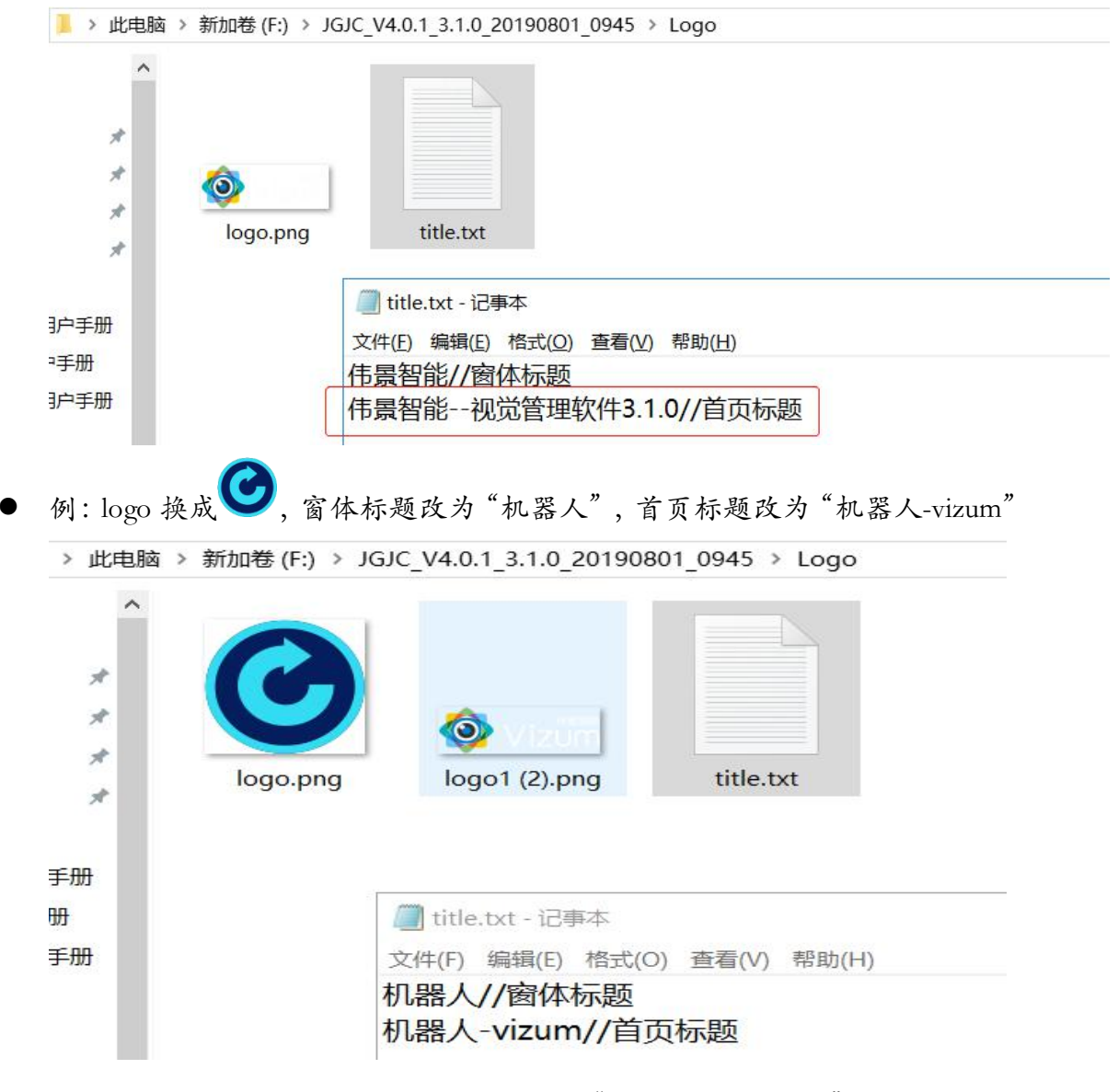

 保存修改好的文本,返回上层目录,运行"PCVisionQuick.exe"即可(注意: 每次重新启动方可生效);

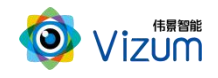

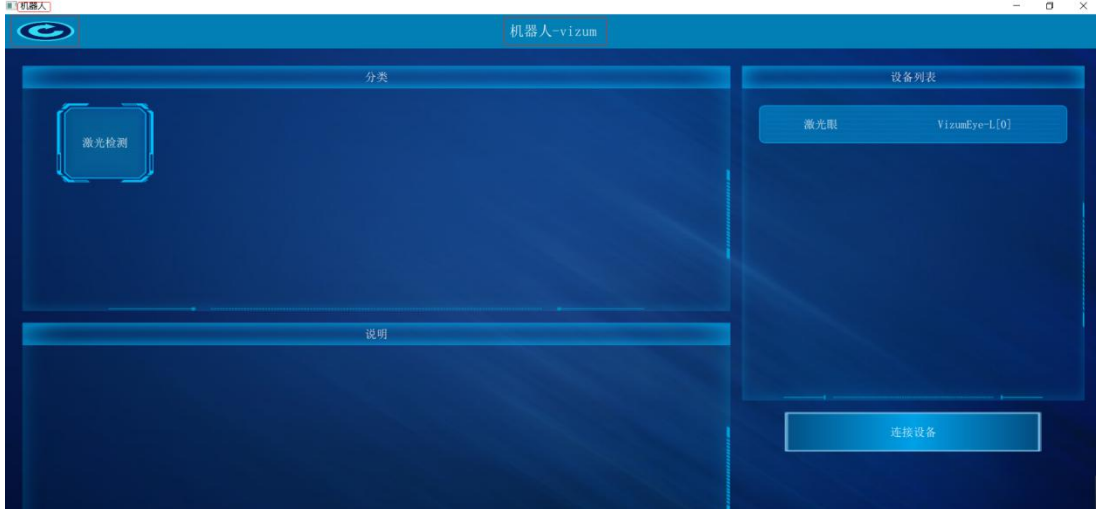

# <span id="page-30-0"></span>七、产品系统对接说明

### <span id="page-30-1"></span>7.1 产品触发工作方式说明

#### <span id="page-30-2"></span>7.1.1 网络协议触发

接口类型:以太网。

通信协议:基于 tcp/ip 的私有通信协议。

连接线:网线。

说明:通过网络命令进行通信,触发检测设备开始扫描并输出检测结果。

### <span id="page-30-3"></span>7.1.2 SDK 函数调用触发

接口类型:千兆网口。

通信协议:基于 C 语言 SDK 函数调用。

连接线:以太网连接线。

说明:通过函数调用命令进行通信,触发检测设备开始扫描并输出检测结

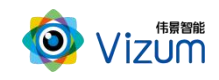

果。

### <span id="page-31-0"></span>7.1.3 界面软触发方式

通过显示界面触发按钮进行通讯,触发检测设备开始扫描并输出检测结果。

### <span id="page-31-1"></span>7.1.4 外部触发信号

接口类型:5 芯信号连接线。

信号类型:开关信号,外部信号控制信号的导通和关闭。

网络连接:采用硬触发线连接方式。

(1)相机内部硬触发模块原理图(原理图中线的颜色和相机硬触发线一样):

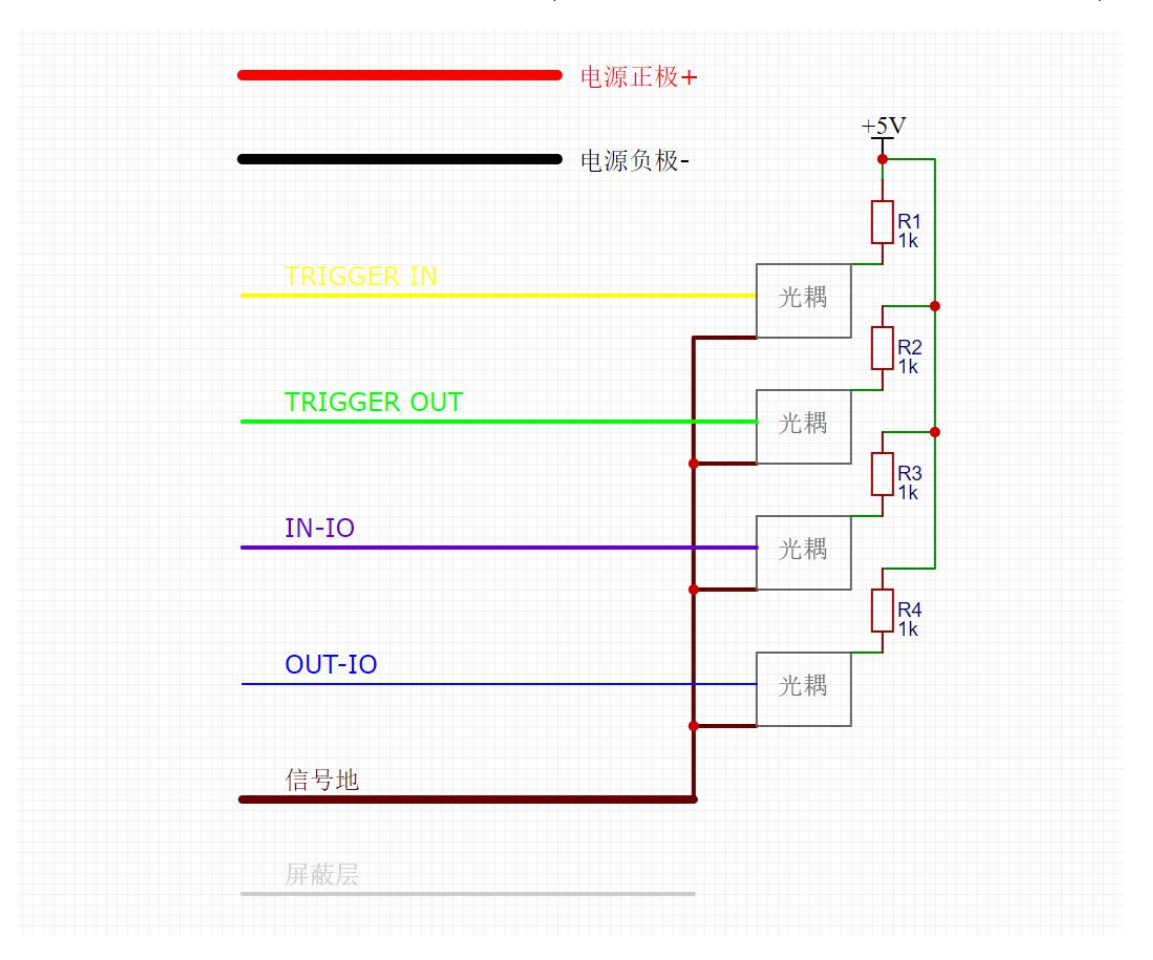

(2)硬触发线说明:

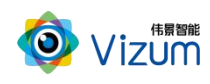

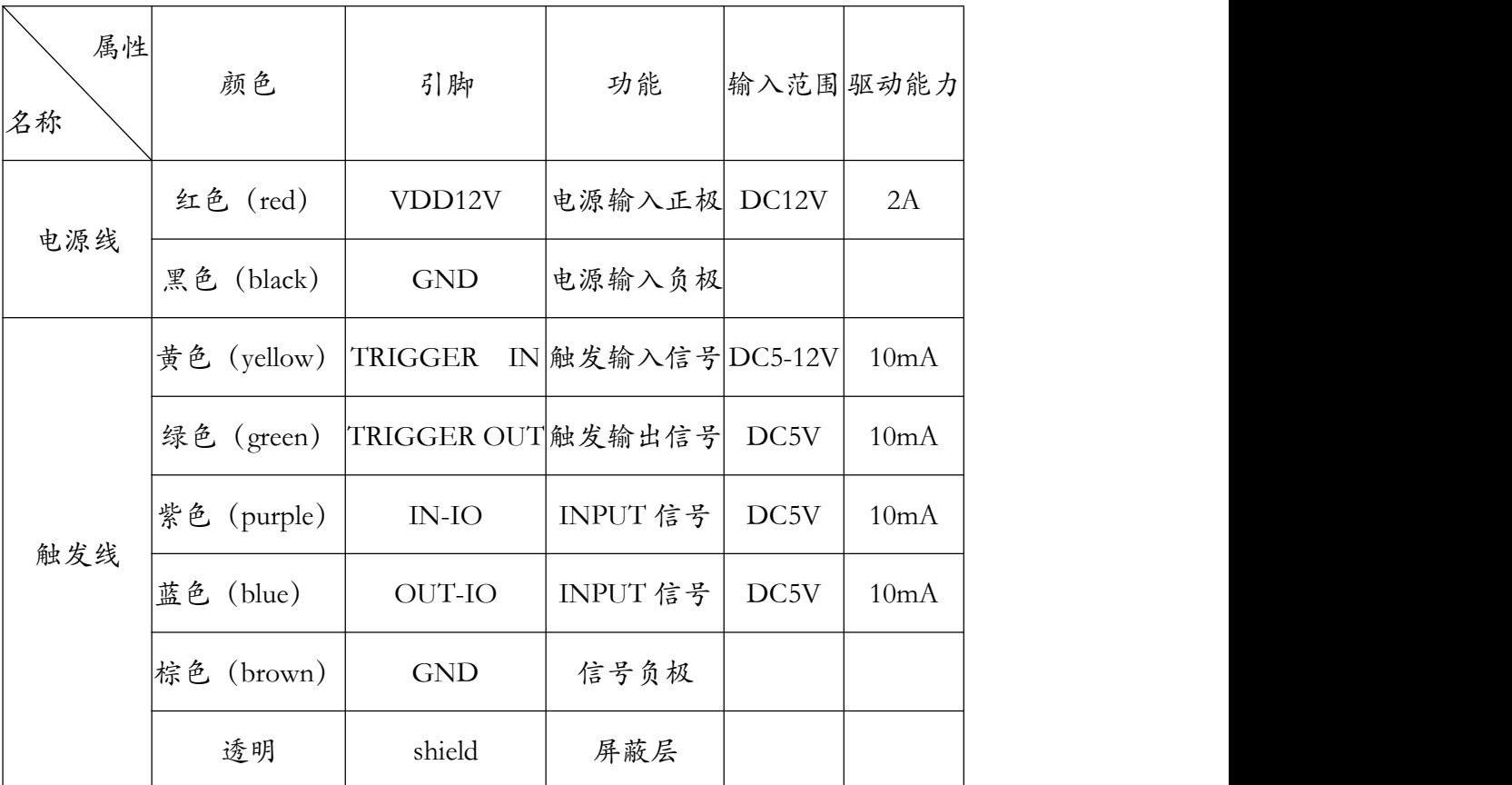

注:"触发绿色线"输出信号暂不支持对外提供。

例: Trigger 信号输入信号连接黄色信号线、Trigger 输出连接绿色信号线。

### <span id="page-32-0"></span>7.2 数据结果输出说明

### <span id="page-32-1"></span>7.2.1 数据结果种类

- 3D 点云数据: 通过线激光扫描立体相机可生成包裹表面点云轮廓。
- 体积结果尺寸数据:输出每个物体的体积数据。

### <span id="page-32-2"></span>7.2.2 显示方式

通过网口协议或基于 SDK 调用函数等方式可实现远程客户显示设备,通过 数据线将检测结果传输到客户服务器上,由客户进行处理。

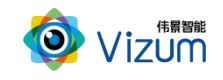

### <span id="page-33-0"></span>7.3 系统对接 SDK 操作说明

详见《伟景智能—VzNLSDK 使用说明》文档。

## <span id="page-33-1"></span>八、产品注意事项

### <span id="page-33-2"></span>8.1 特别提示

请仔细阅读以下简明规则,不遵守以下规则可能会损坏产品或导致危险。

### <span id="page-33-3"></span>8.2 安全注意事项

- 移动产品时,注意轻拿轻放,严禁撞击、用力摇晃等行为;
- 请勿擅自拆卸本产品,防止造成硬件损坏;
- 长时间不使用本产品时,请将电源断开;
- 请不要将产品置于-20°-85°C 之外的环境下使用;

发生如下情况之一时,应立刻把设备的电源关闭,并拔掉插在电源插座上的 电源线,交由专业维修人员检查确认正常或维修恢复正常后再继续使用:

- 设备不慎跌落;
- ▶ 发生水、化学溶剂或其它导电异物侵入设备内部 ;
- 产品在使用时如果有任何部分冒烟或发出异味 ;
- 禁止用湿手拆卸电源接头,以防触电;
- 请勿在粉尘较多或有腐蚀性气体的场所使用此产品。

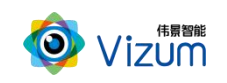

### <span id="page-34-0"></span>8.3 产品的保养与维修

- 防止在烈日下暴晒。
- 相机镜片上出现污点及指痕时,请使用干燥的软布擦拭镜片,不要使 用清洁剂或粗糙的物体进行清理。
- 产品长时间不使用时,请放在干燥的地方进行保存。
- 当产品出现问题时,请不要独自对产品队形拆卸,应联系供应商售后 服务电话进行远程服务或现场支持服务。